# Dell Latitude 7400

Setup and Specifications

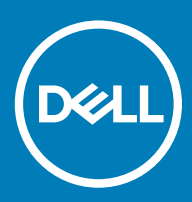

### Notes, cautions, and warnings

- NOTE: A NOTE indicates important information that helps you make better use of your product.
- △ CAUTION: A CAUTION indicates either potential damage to hardware or loss of data and tells you how to avoid the problem.
- **A WARNING: A WARNING indicates a potential for property damage, personal injury, or death.**

© 2019 Dell Inc. or its subsidiaries. All rights reserved. Dell, EMC, and other trademarks are trademarks of Dell Inc. or its subsidiaries. Other trademarks may be trademarks of their respective owners.

2019 - 04

# **Contents**

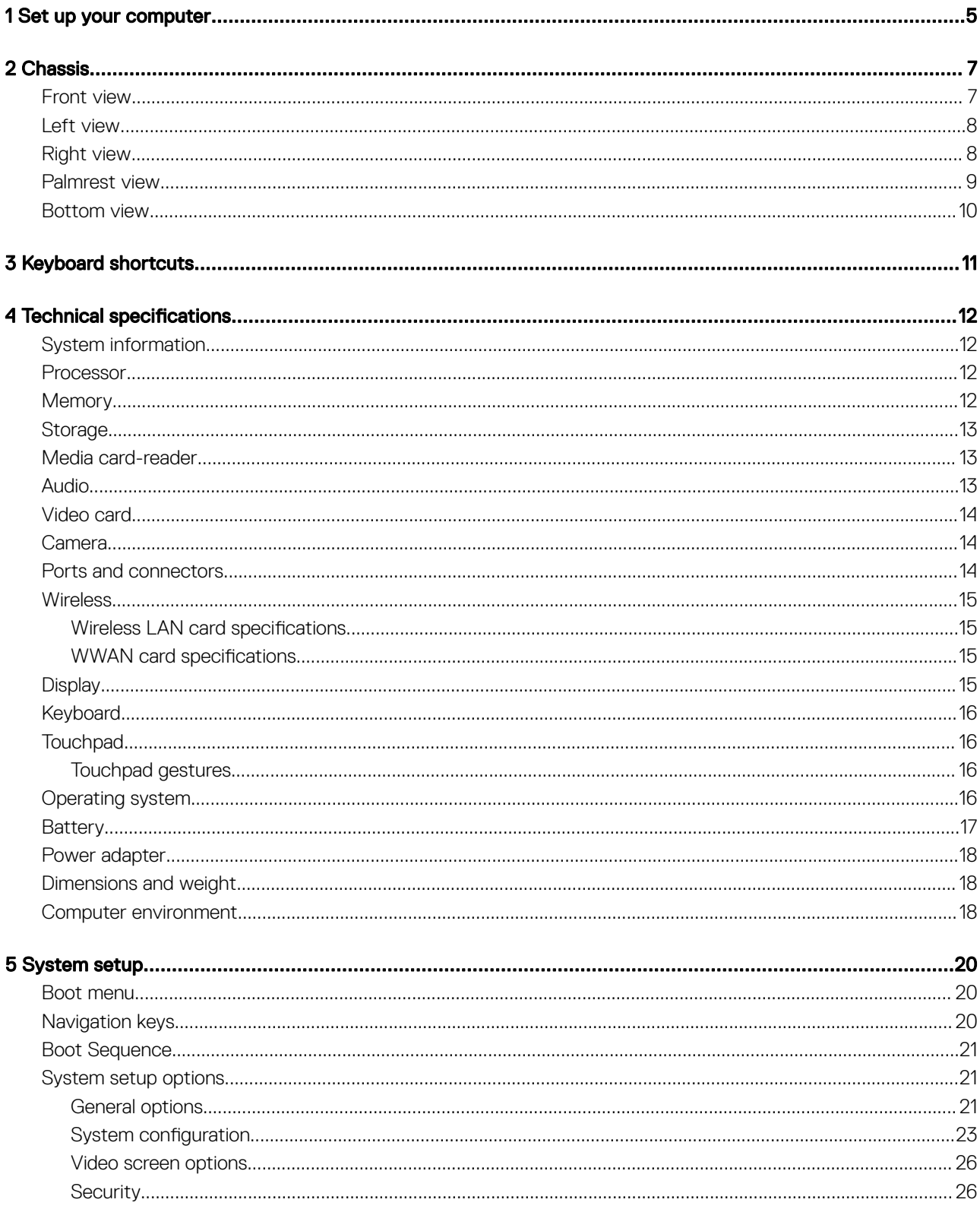

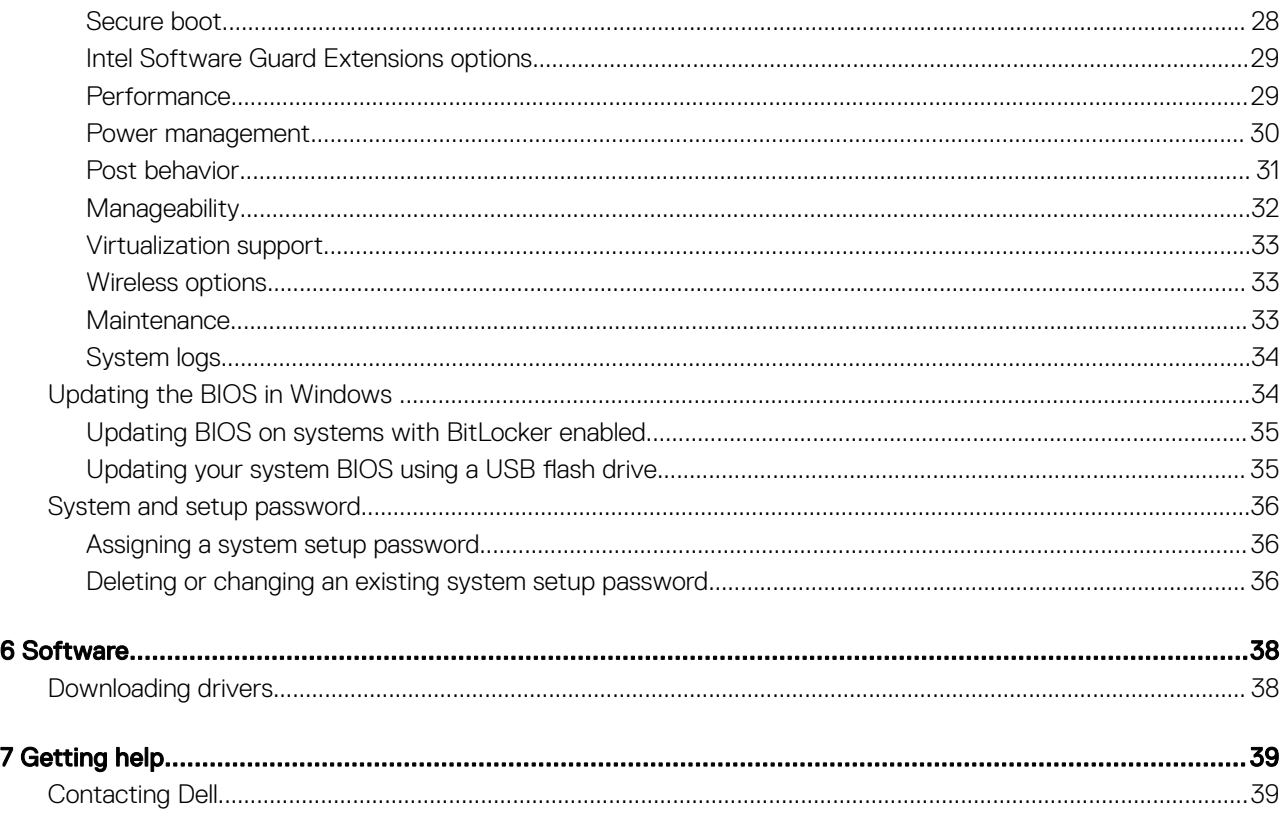

1

<span id="page-4-0"></span>1 Connect the power adapter and press the power button.

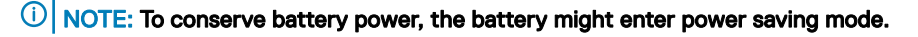

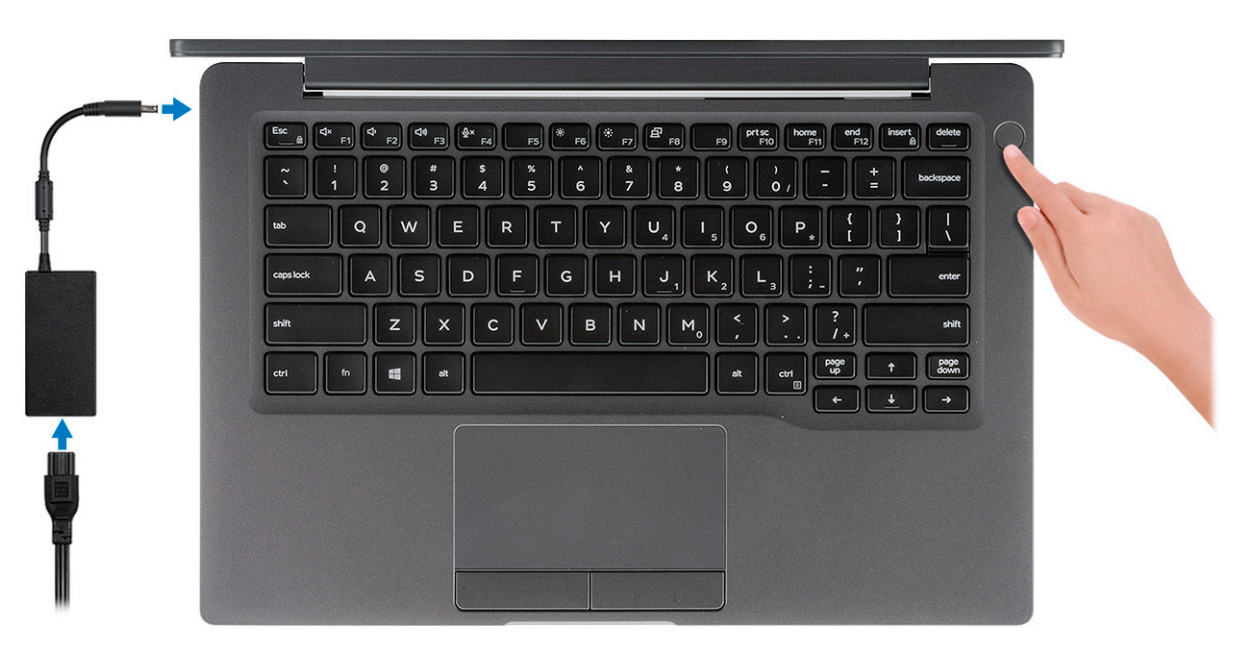

- 2 Finish the Windows system setup.
- 3 Follow the on-screen instructions to complete the setup. When setting up, Dell recommends that you:
	- Connect to a network for Windows updates.

 $\bigcirc$  NOTE: If connecting to a secured wireless network, enter the password for the wireless network access when prompted.

- If connected to the internet, sign-in with or create a Microsoft account. If not connected to the internet, create an offline account.
- On the **Support and Protection** screen, enter your contact details.
- 4 Locate and use Dell apps from the Windows Start menu—Recommended

#### Table 1. Locate Dell apps

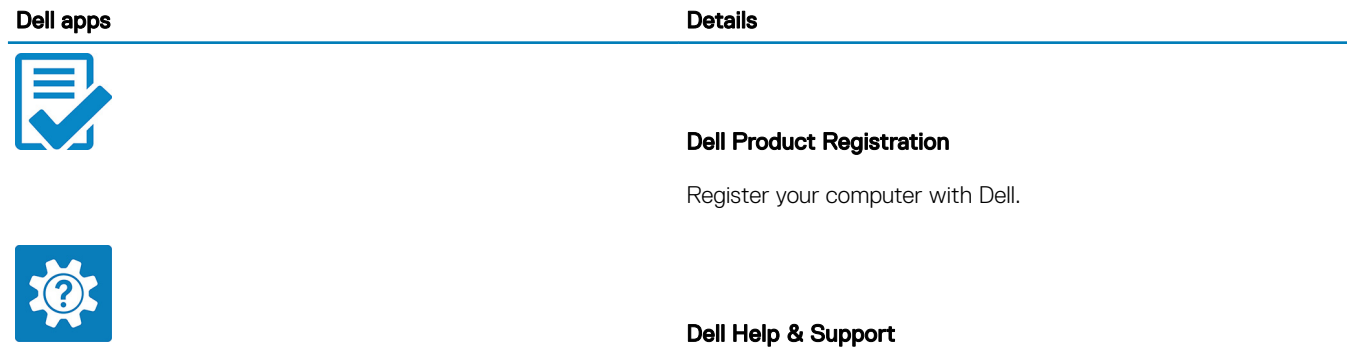

Access help and support for your computer.

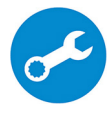

#### **SupportAssist**

Proactively checks the health of your computer's hardware and software.

 $\circled{0}$  NOTE: Renew or upgrade your warranty by clicking the warranty expiry date in SupportAssist.

#### Dell Update

Updates your computer with critical fixes and important device drivers as they become available.

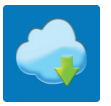

### Dell Digital Delivery

Download software applications including software that is purchased but not pre-installed on your computer.

5 Create recovery drive for Windows.

**(i)** NOTE: It is recommended to create a recovery drive to troubleshoot and fix problems that may occur with Windows.

6 For more information, see [Create a USB recovery drive for Windows](https://www.dell.com/support/article/us/en/19/sln298442/how-to-create-and-use-the-dell-recovery-restore-usb-drive?lang=en).

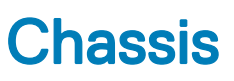

<span id="page-6-0"></span>This chapter illustrates the multiple chassis views along with the ports and connectors and also explains the FN hot key combinations.

#### Topics:

- Front view
- [Left view](#page-7-0)
- **[Right view](#page-7-0)**
- [Palmrest view](#page-8-0)
- **[Bottom view](#page-9-0)**

### Front view

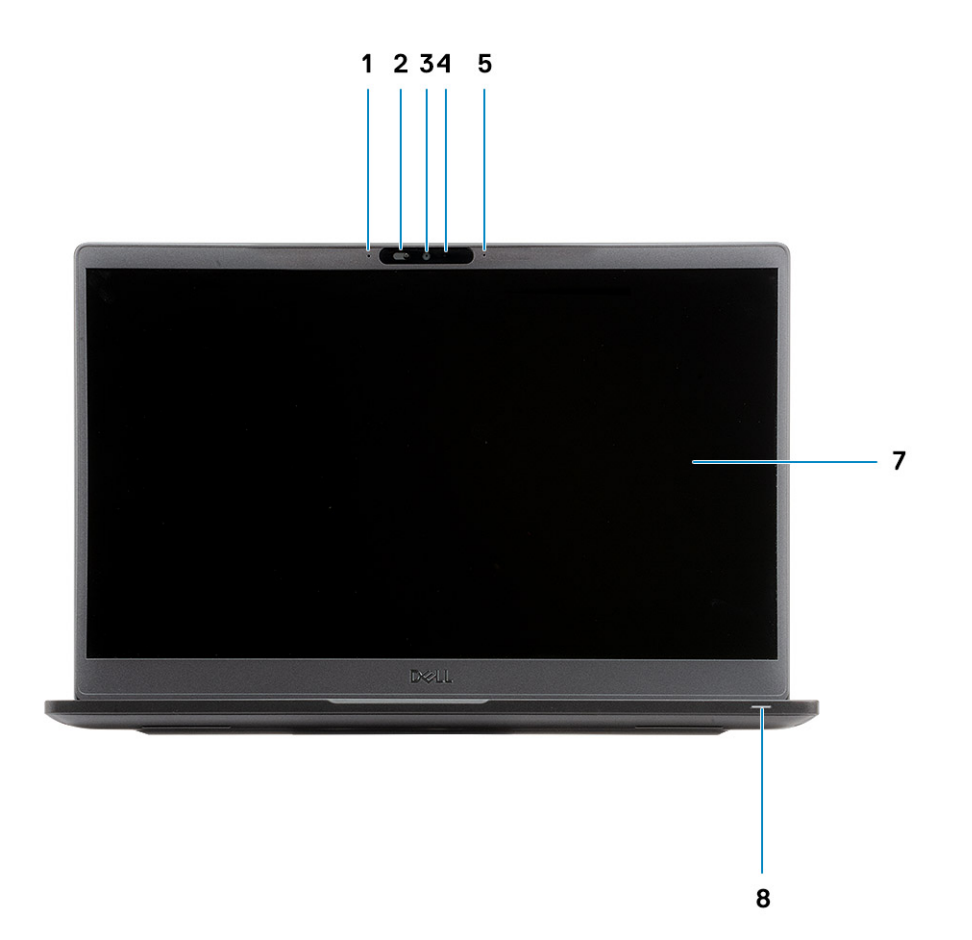

- 1 Microphone array
- 2 SafeView switch
- 3 Camera
- 4 Camera status LED
- <span id="page-7-0"></span>Microphone
- Display panel
- Battery status LED

# Left view

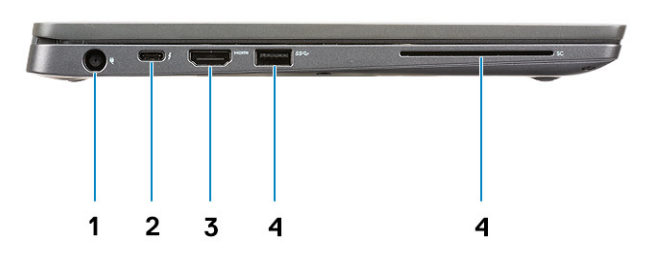

- Power adapter port
- USB Type-C 3.1 Gen 2 port (Thunderbolt)
- HDMI 1.4a port
- USB Type-A 3.1 Gen 1 port
- Smart card slot

# Right view

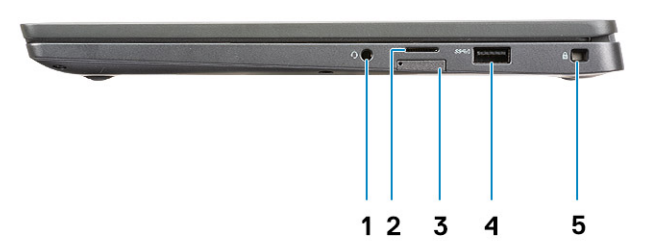

- Universal audio port (Headset Jack + microphone-in + line-in support)
- micro-SD 4.0 memory card reader
- SIM card slot
- USB Type-A 3.1 Gen 1 ports (PowerShare capable)
- Noble wedge lock slot

### <span id="page-8-0"></span>Palmrest view

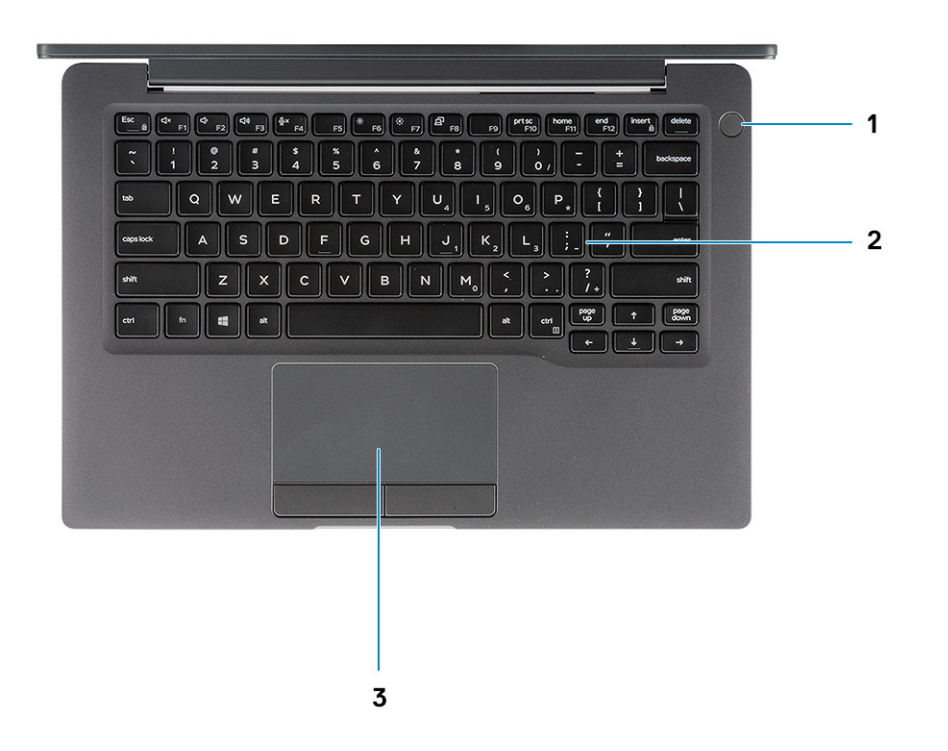

- 1 Power button (with optional finger print reader no LED)
- 2 Keyboard
- 3 Touchpad

## <span id="page-9-0"></span>Bottom view

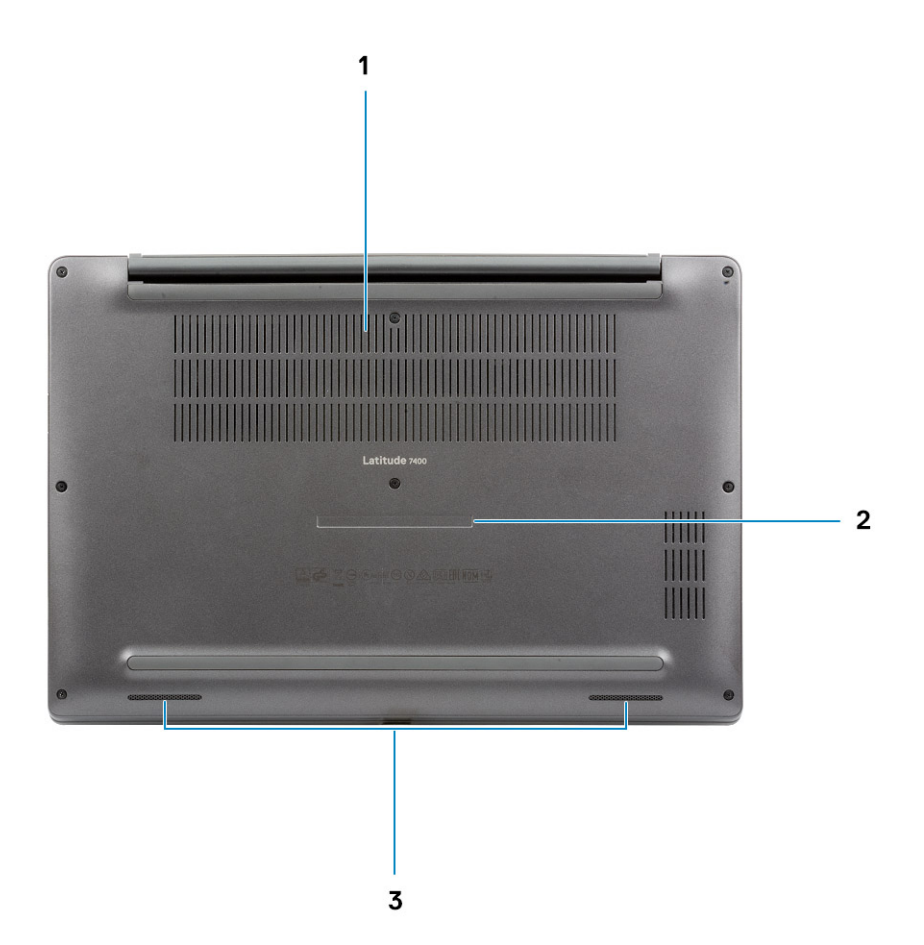

- Thermal vent
- Service tag label
- Speakers

# Keyboard shortcuts

<span id="page-10-0"></span>(i) NOTE: Keyboard characters may differ depending on the keyboard language configuration. Keys used for shortcuts remain the same across all language configurations.

#### Table 2. List of keyboard shortcuts

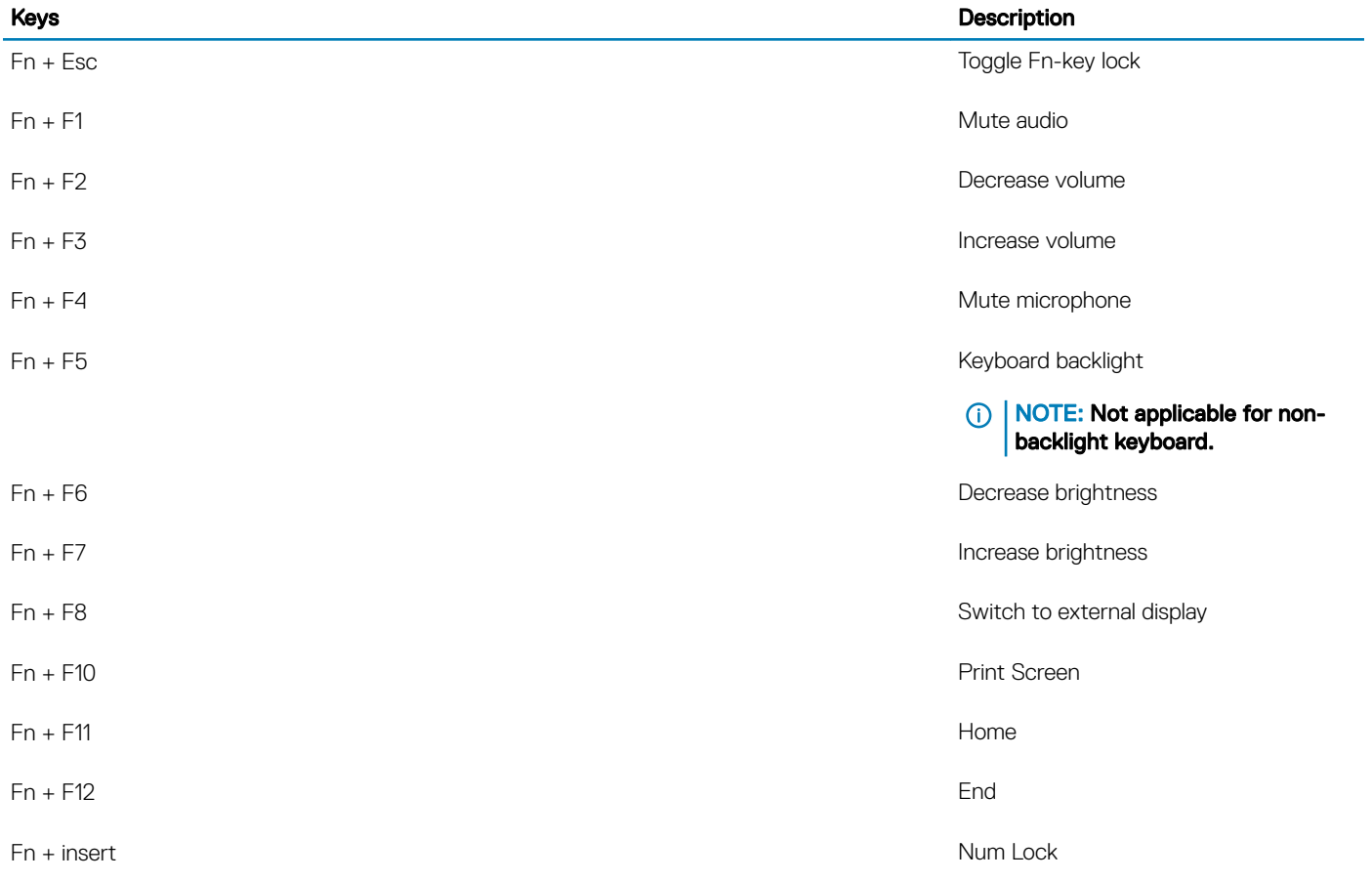

# Technical specifications

4

<span id="page-11-0"></span>(i) NOTE: Offerings may vary by region. The following specifications are only those required by law to ship with your computer. For more information about the configuration of your computer, go to Help and Support in your Windows operating system and select the option to view information about your computer.

### System information

#### Table 3. System information

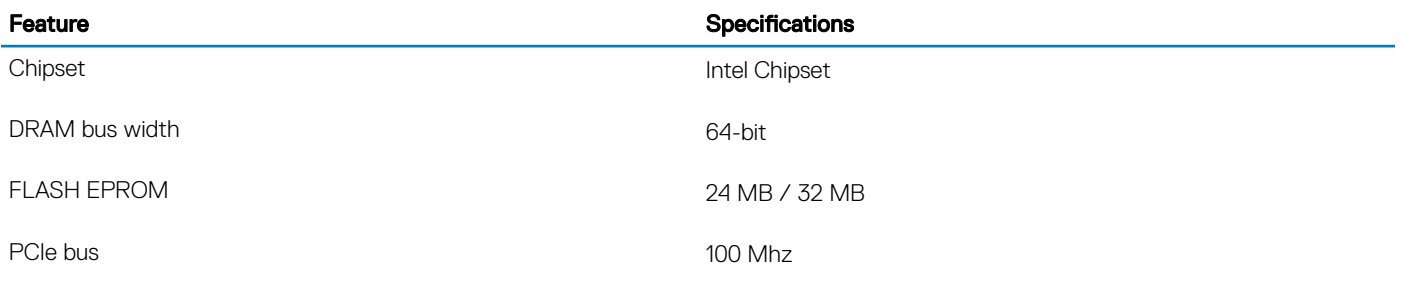

### Processor

(i) NOTE: Processor numbers are not a measure of performance. Processor availability is subject to change and may vary by region/ country.

#### Table 4. Processor specifications

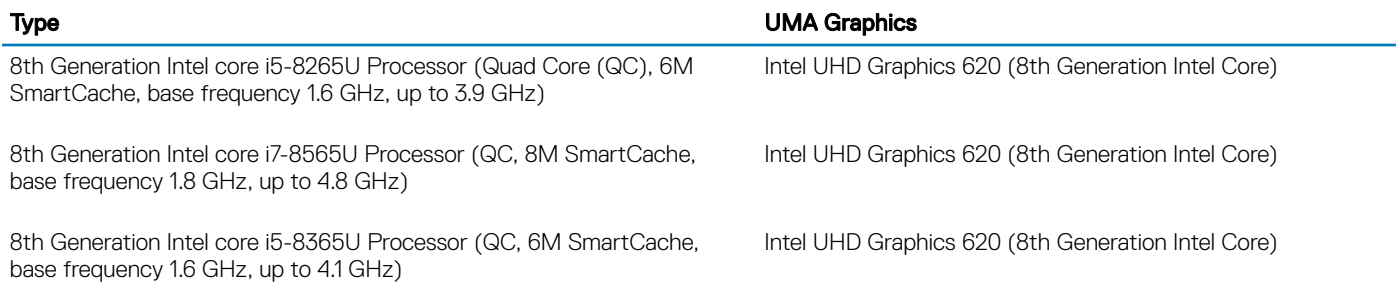

### **Memory**

#### Table 5. Memory specifications

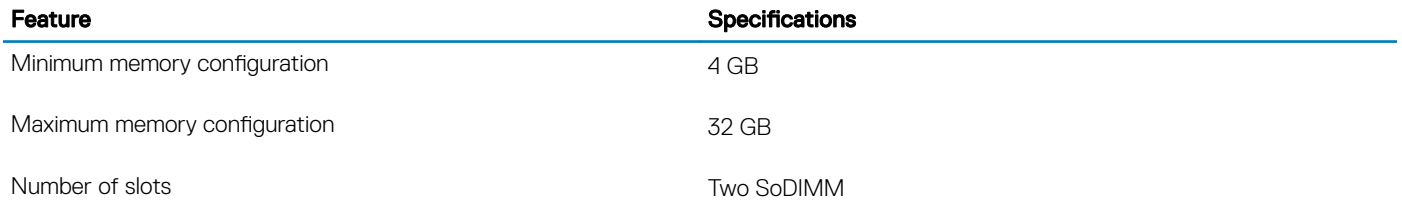

<span id="page-12-0"></span>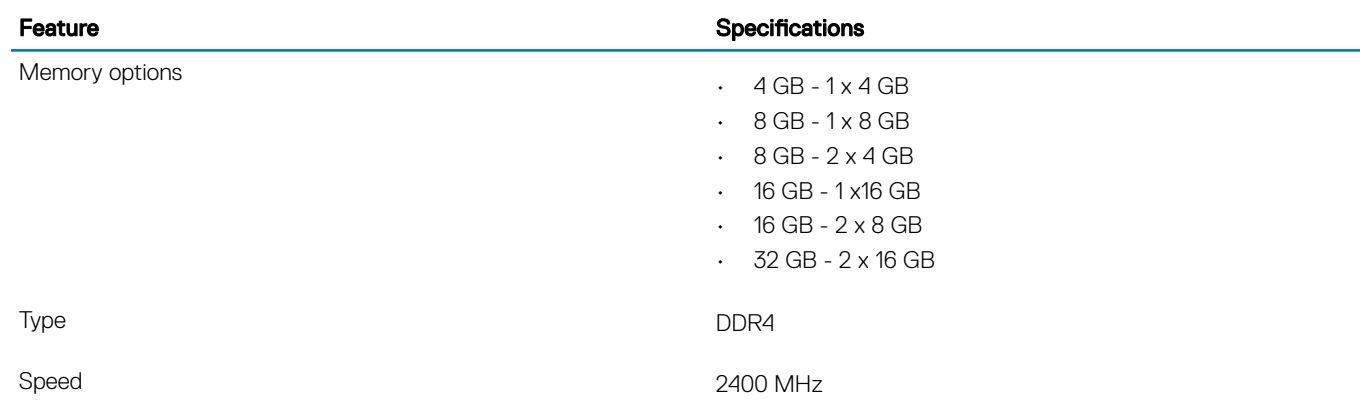

# **Storage**

#### Table 6. Storage specifications

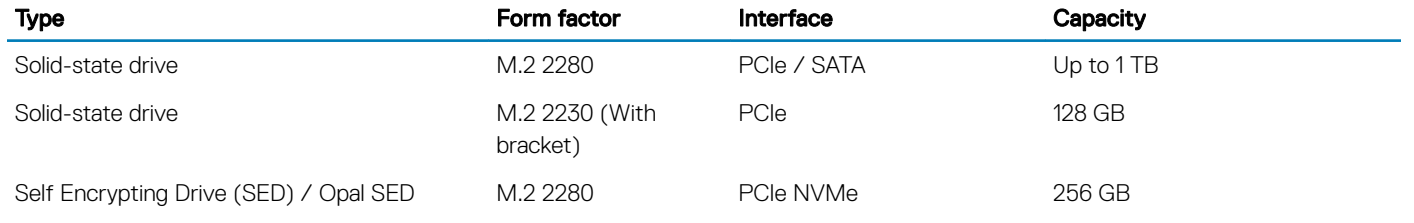

## Media card-reader

#### Table 7. Media card-reader specifications

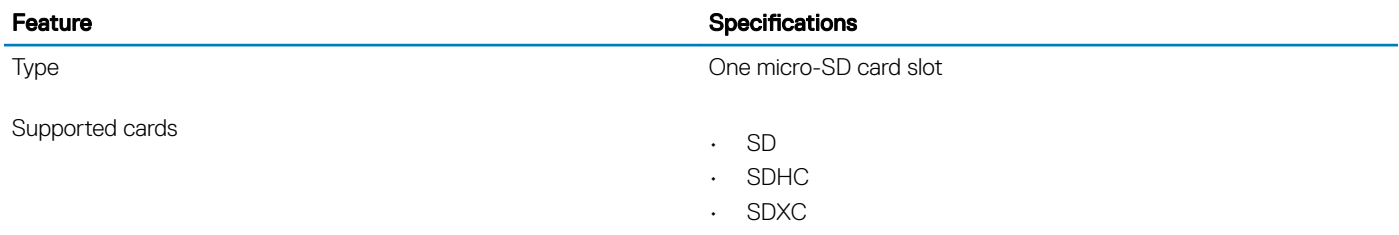

# Audio

#### Table 8. Audio specifications

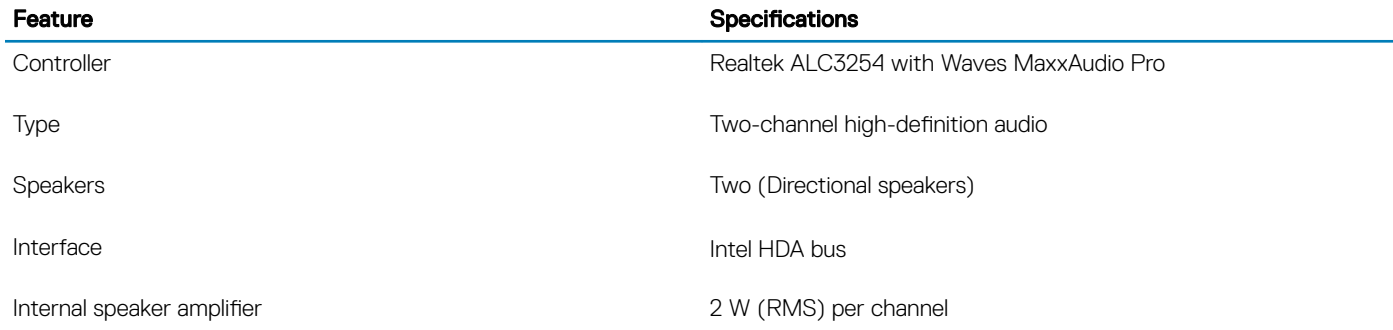

# <span id="page-13-0"></span>Video card

#### Table 9. Video card specifications

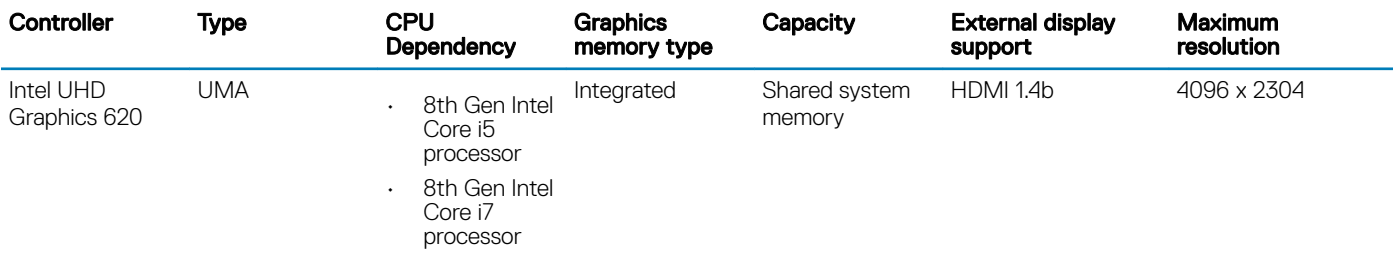

## Camera

#### Table 10. Camera specifications

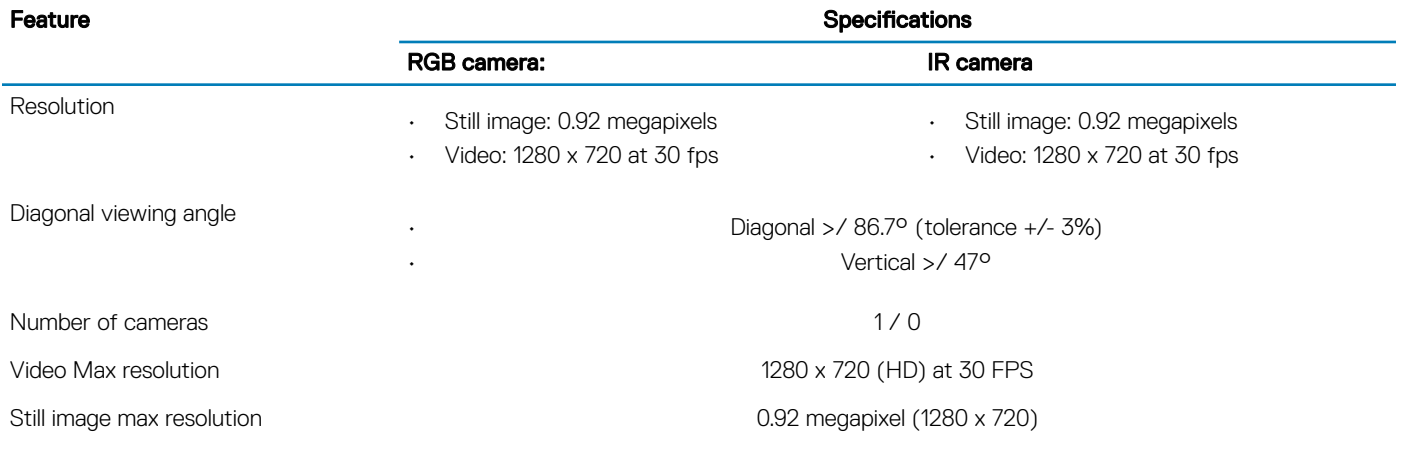

# Ports and connectors

#### Table 11. Ports and connectors

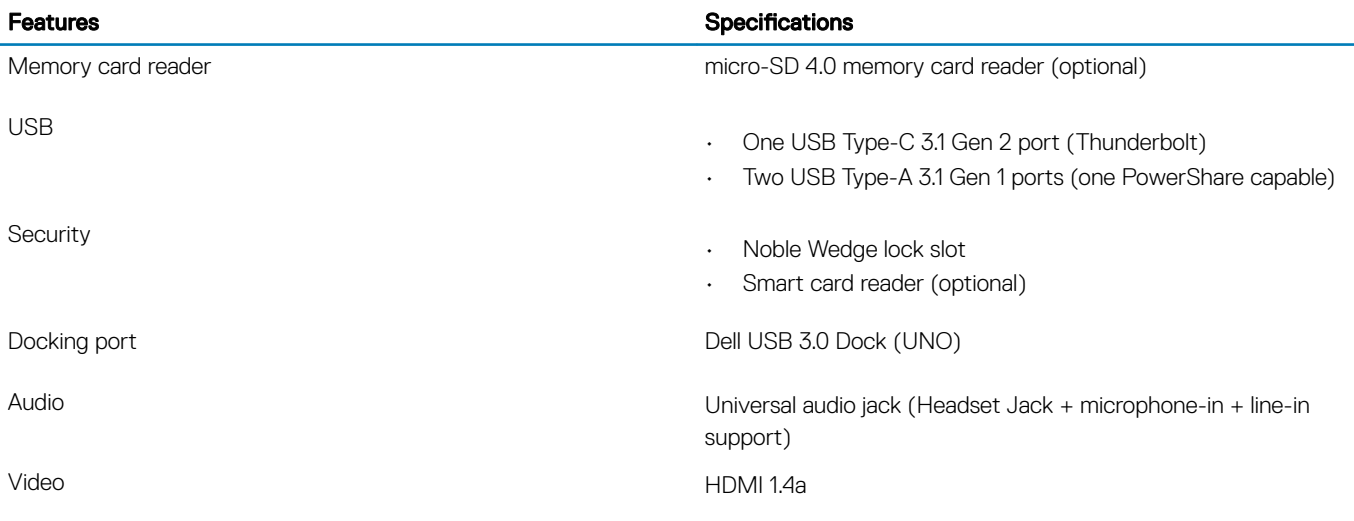

### <span id="page-14-0"></span>**Wireless**

### Wireless LAN card specifications

#### Table 12. Wireless LAN card specifications

#### Wireless card options

Qualcomm QCA61x4A 802.11ac Dual Band (2x2) Wireless Adapter + Bluetooth 4.2 (non vPro)

Intel Dual-Band Wireless-AC 9560 Wi-Fi + Bluetooth 5.0 Wireless Card (2x2)(vPro)(Bluetooth Optional)

Intel Wi-Fi 6 AX200 2x2 .11ax 160MHz + Bluetooth 5.0

### WWAN card specifications

#### Table 13. Wireless WAN card specifications

#### Wireless card option

Mobile Broadband Qualcomm Snapdragon X20 Global Gigabit LTE (Optional)

# **Display**

#### Table 14. Display specifications

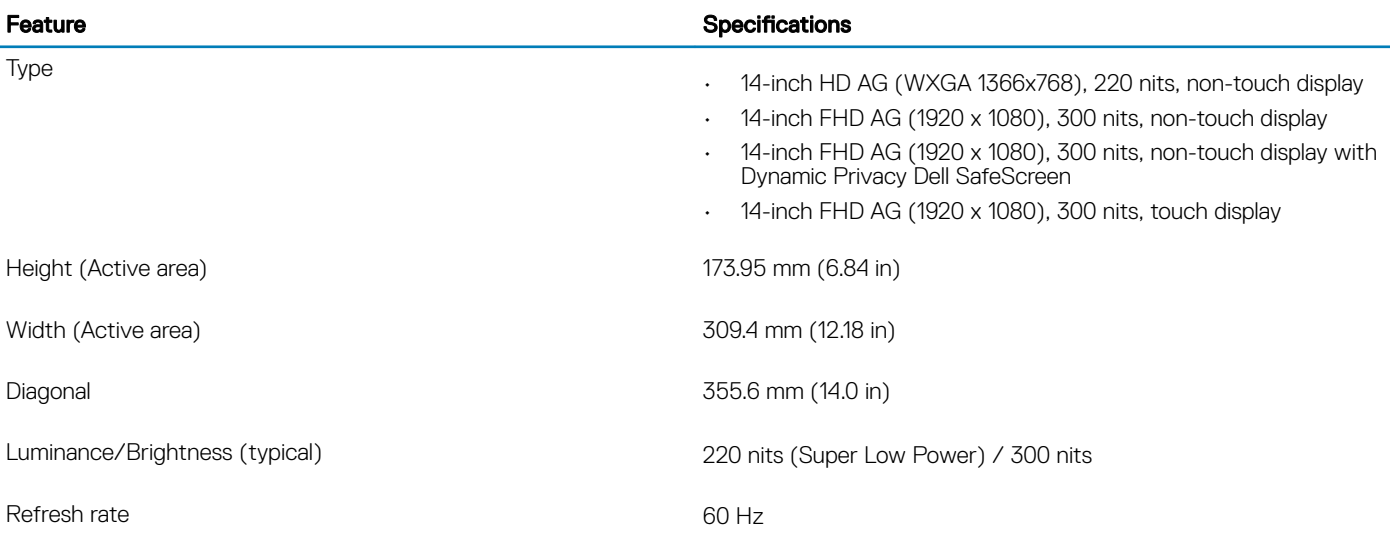

# <span id="page-15-0"></span>**Keyboard**

#### Table 15. Keyboard specifications

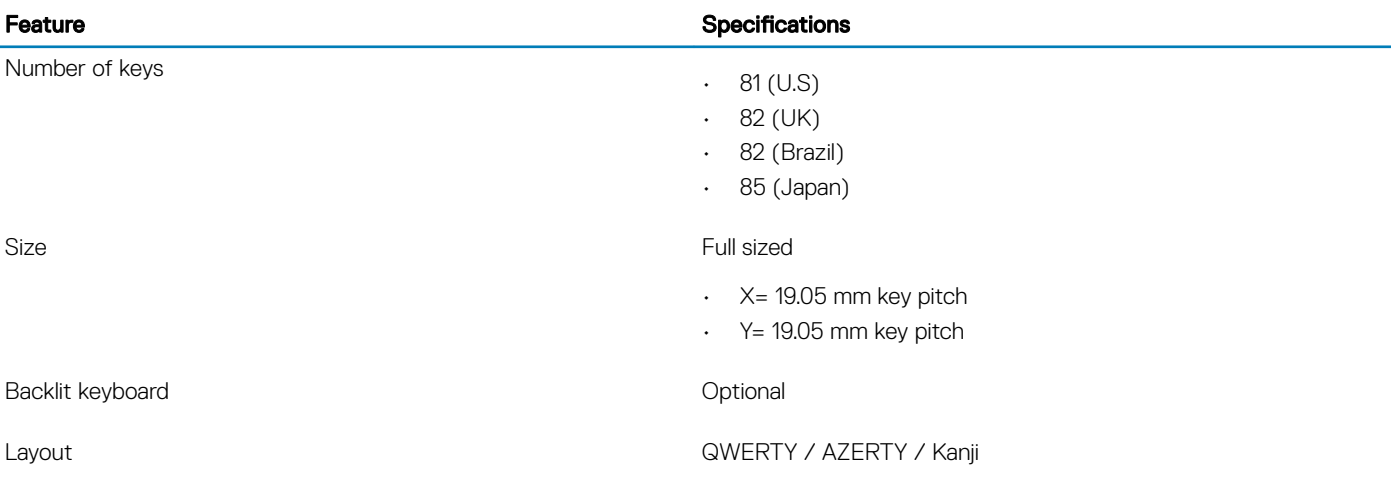

# **Touchpad**

#### Table 16. Touchpad specifications

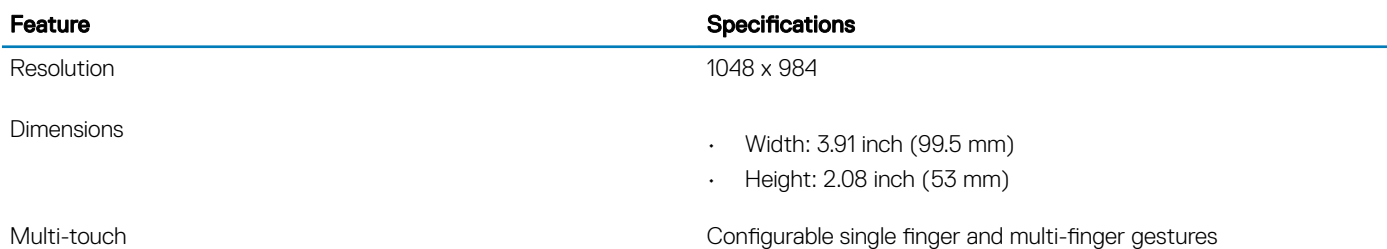

### Touchpad gestures

For more information about touchpad gestures for Windows 10, see the Microsoft knowledge base article [4027871](https://support.microsoft.com/en-us/help/4027871/windows-10-touchpad-gestures) at [support.microsoft.com](https://support.microsoft.com/en-us).

## Operating system

#### Table 17. Operating system

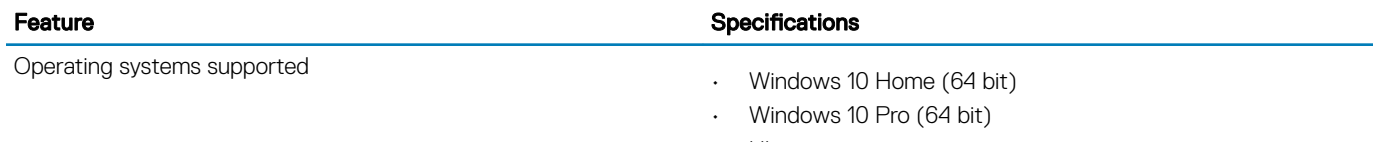

## <span id="page-16-0"></span>**Battery**

#### Table 18. Battery specifications

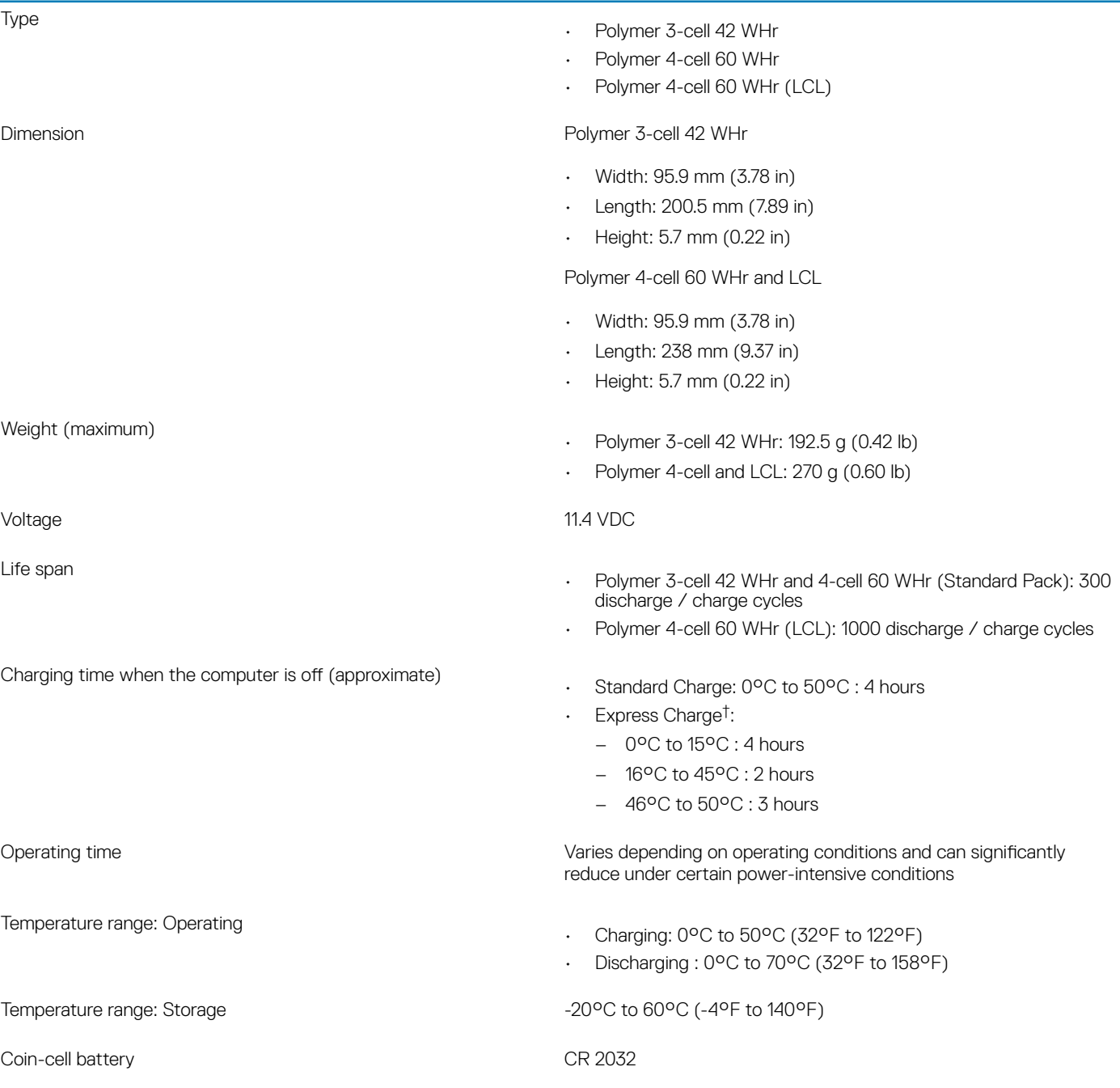

#### (i) NOTE: <sup>†</sup>For batteries with the ExpressCharge feature, the battery will typically have at least an 80% charge after about an hour of charging with the system off, and fully charged in about 2 hours with the system off.

Enabling ExpressCharge requires that both the computer and the battery used be ExpressCharge capable. If these requirements are not met, ExpressCharge will not be enabled.

# <span id="page-17-0"></span>Power adapter

#### Table 19. Power adapter specifications

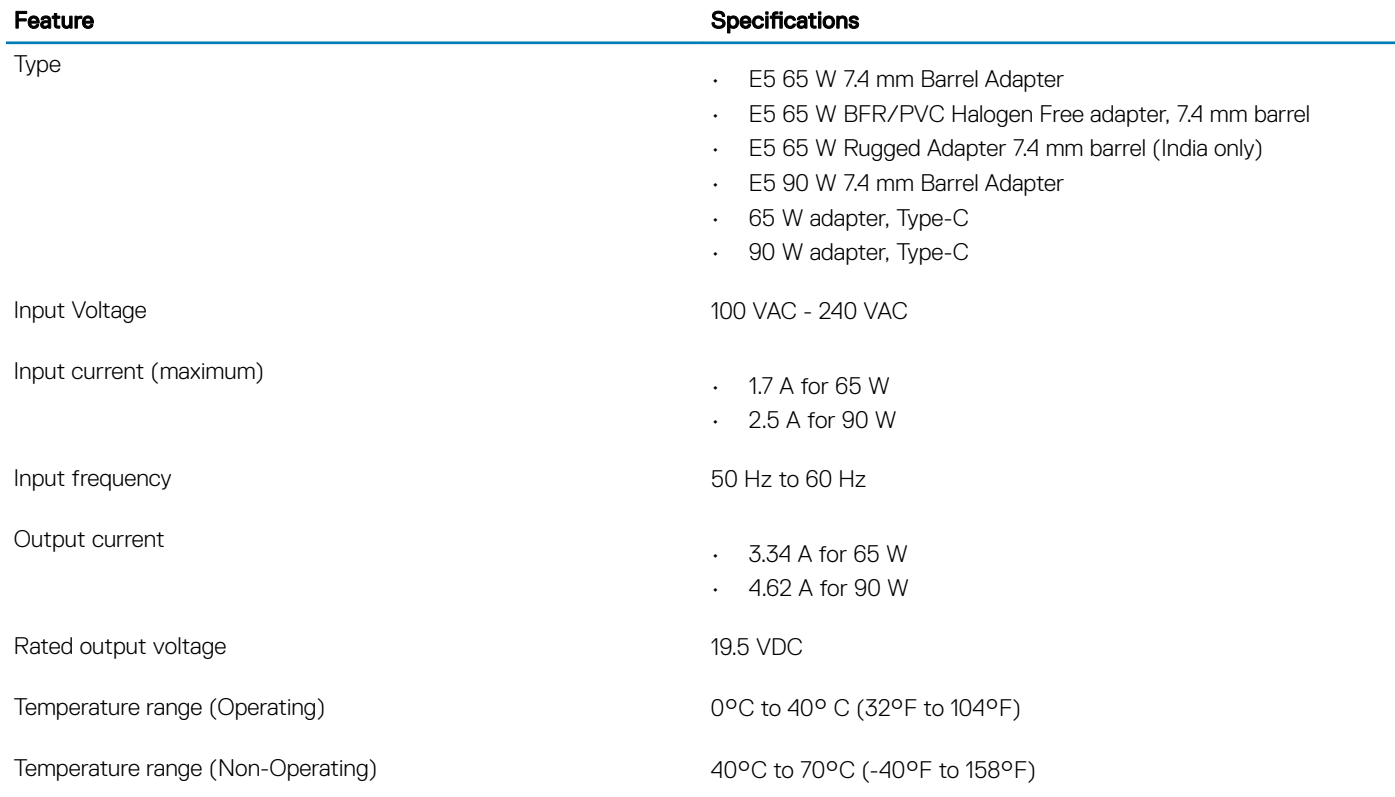

### Dimensions and weight

#### Table 20. Dimensions and weight

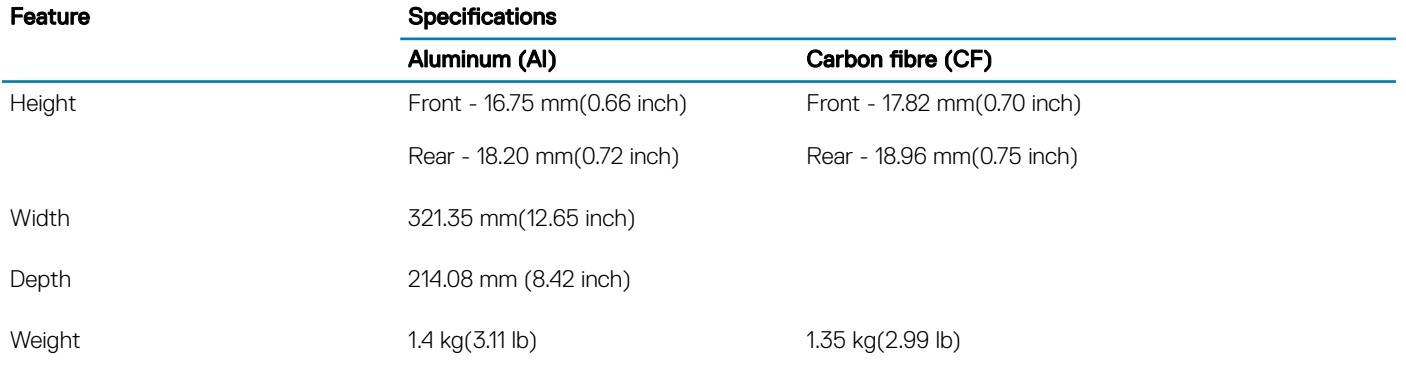

### Computer environment

Airborne contaminant level: G1 as defined by ISA-S71.04-1985

#### Table 21. Computer environment

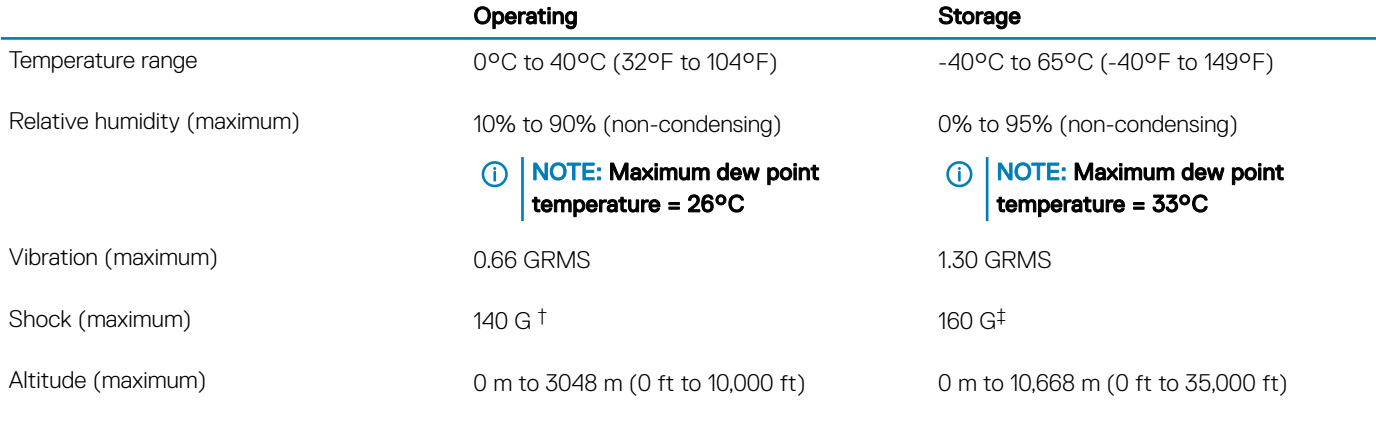

\* Measured using a random vibration spectrum that simulates user environment.

† Measured using a 2 ms half-sine pulse when the hard drive is in use.

‡ Measured using a 2 ms half-sine pulse when the hard-drive head is in parked position.

# System setup

- <span id="page-19-0"></span> $\triangle$   $\triangle$  CAUTION: Unless you are an expert computer user, do not change the settings in the BIOS Setup program. Certain changes can make your computer work incorrectly.
- (i) | NOTE: Before you change BIOS Setup program, it is recommended that you write down the BIOS Setup program screen information for future reference.

Use the BIOS Setup program for the following purposes:

- Get information about the hardware installed in your computer, such as the amount of RAM and the size of the hard drive.
- Change the system configuration information.
- Set or change a user-selectable option, such as the user password, type of hard drive installed, and enabling or disabling base devices.

#### Topics:

- Boot menu
- Navigation keys
- **[Boot Sequence](#page-20-0)**
- [System setup options](#page-20-0)
- [Updating the BIOS in Windows](#page-33-0)
- [System and setup password](#page-35-0)

### Boot menu

Press <F12> when the Dell logo appears to initiate a one-time boot menu with a list of the valid boot devices for the system. Diagnostics and BIOS Setup options are also included in this menu. The devices listed on the boot menu depend on the bootable devices in the system. This menu is useful when you are attempting to boot to a particular device or to bring up the diagnostics for the system. Using the boot menu does not make any changes to the boot order stored in the BIOS.

The options are:

- UEFI Boot:
	- Windows Boot Manager
- •
- Other Options:
	- BIOS Setup
	- BIOS Flash Update
	- Diagnostics
	- Change Boot Mode Settings

# Navigation keys

(i) NOTE: For most of the System Setup options, changes that you make are recorded but do not take effect until you restart the system.

Keys **Navigation** 

Up arrow Moves to the previous field.

20 System setup

<span id="page-20-0"></span>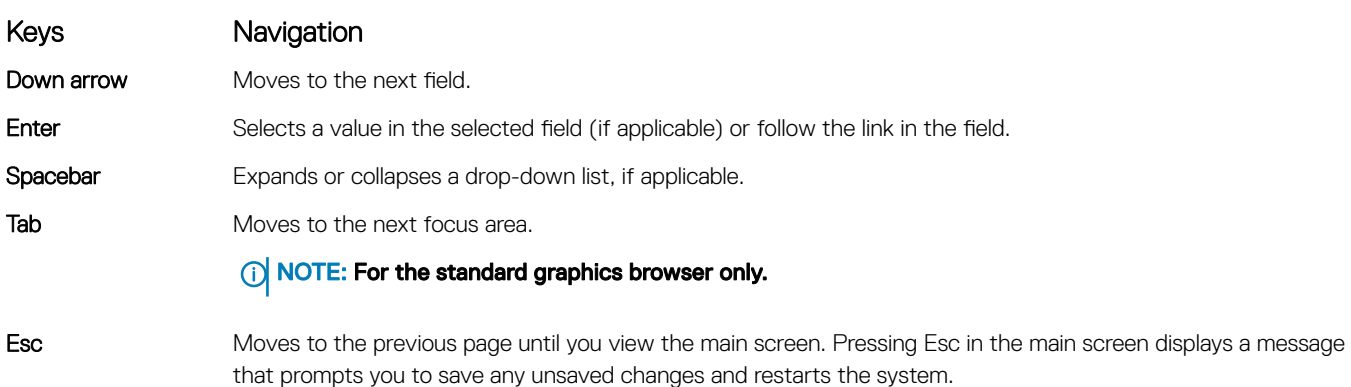

### Boot Sequence

Boot Sequence allows you to bypass the System Setup–defined boot device order and boot directly to a specific device (for example: optical drive or hard drive). During the Power-on Self Test (POST), when the Dell logo appears, you can:

- Access System Setup by pressing F2 key
- Bring up the one-time boot menu by pressing F12 key

The one-time boot menu displays the devices that you can boot from including the diagnostic option. The boot menu options are:

- Removable Drive (if available)
- STXXXX Drive

### *O* NOTE: XXX denotes the SATA drive number.

- Optical Drive (if available)
- SATA Hard Drive (if available)
- **Diagnostics**

#### $\circ$  NOTE: Choosing Diagnostics, will display the ePSA diagnostics screen.

The boot sequence screen also displays the option to access the System Setup screen.

# System setup options

**(i)** NOTE: Depending on the laptop and its installed devices, the items listed in this section may or may not appear.

### General options

#### Table 22. General

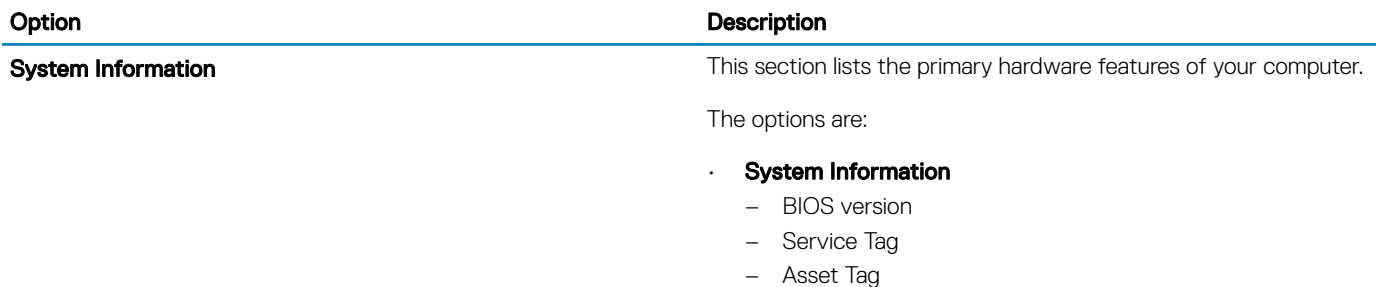

– Ownership Tag

#### Option **Description**

- Manufacture Date
- Express Service Code

#### **Memory Configuration**

- Memory Installed
- Memory Available
- Memory Speed
- Memory Channel Mode
- Memory Technology
- DIMM A Size
- DIMM B Size
	- $\odot$ NOTE: Due to an amount of memory being assigned for system use, "Memory Available" is less than "Memory Installed". Note that certain operating systems may not be able to use all the available memory.
- Processor Information
	- Processor Type
	- Core Count
	- Processor ID
	- Current Clock Speed
	- Minimum Clock Speed
	- Maximum Clock Speed
	- Processor L2 Cache
	- Processor L3 Cache
	- HT Capable
	- 64-Bit Technology

#### • Device Information

- M.2 SATA
- M.2 SATA1
- M.2 PCIe SSD-0
- M.2 PCIe SSD-1
- Passthrough MAC Address
- Video Controller
- Video BIOS Version
- Video Memory
- Panel Type
- Native Resolution
- Privacy Screen

### $\circled{1}$  NOTE: Applicable for e-Privacy version.

- Audio Controller
- Wi-Fi Device
- Bluetooth Device

**Battery Information Displays the battery status and the type of AC adapter connected by Displays the battery status and the type of AC adapter connected** to the computer.

**Boot Sequence** Allows you to change the order in which the computer attempts to change the order in which the computer attempts to find an operating system.

- 
- 

The options are:

- Windows Boot Manager-Default
- Boot List Option:

<span id="page-22-0"></span>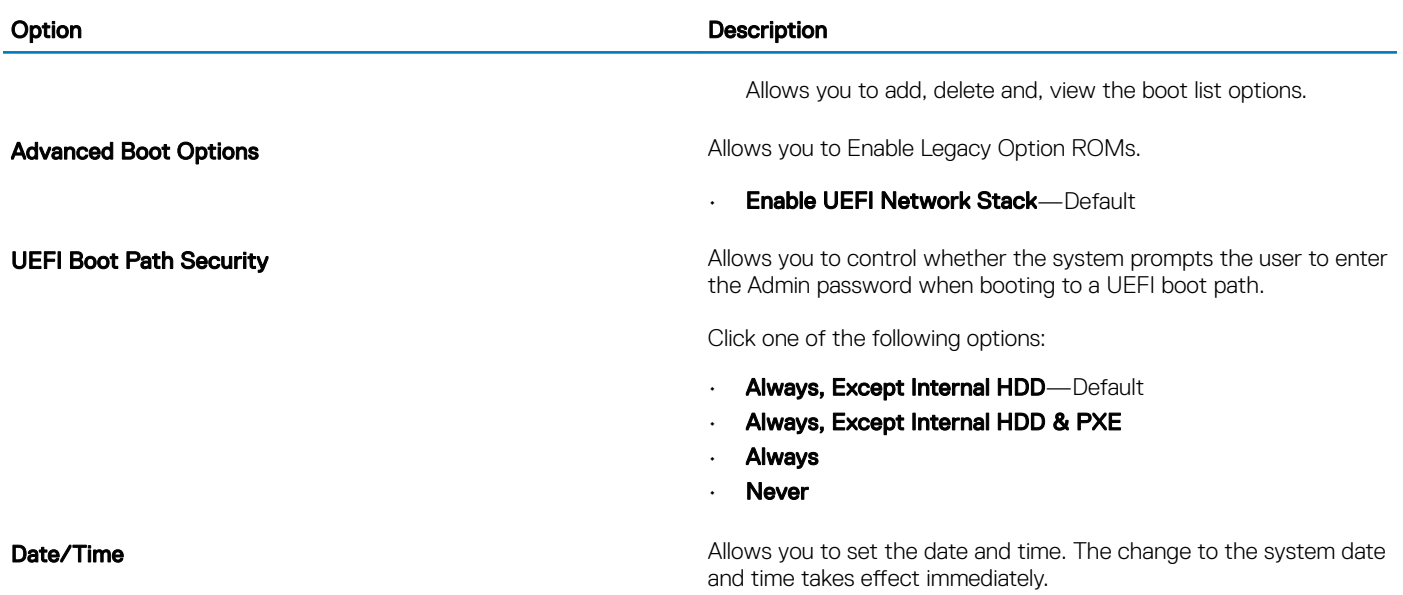

### System configuration

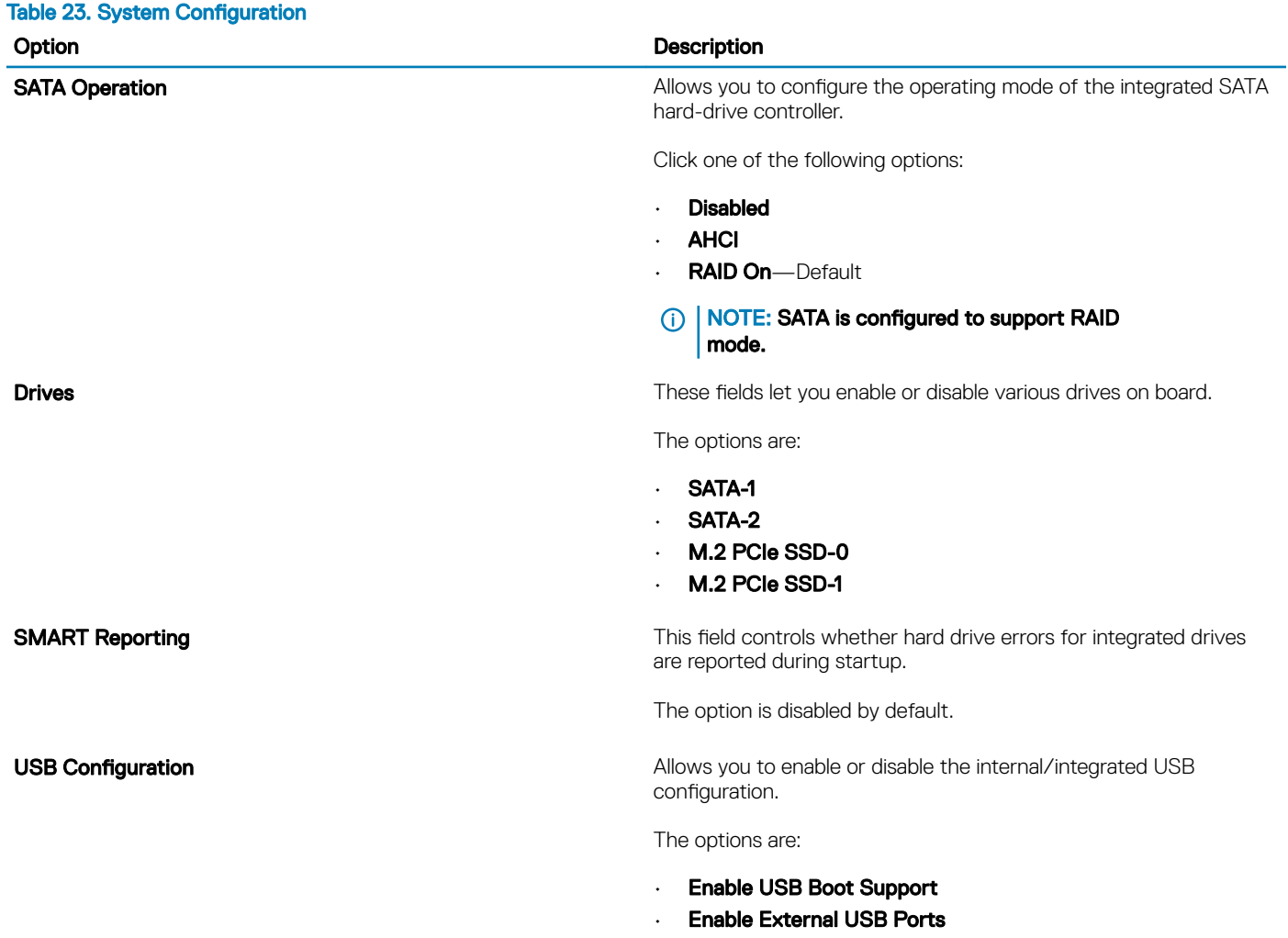

#### Option **Description**

All the options are set by default.

#### $(i)$  NOTE: USB keyboard and mouse always work in the BIOS setup irrespective of these settings.

**Dell Type-C Dock Configuration Allows you to connect to Dell WD and TB family of docks(Type-C**  $\blacksquare$ Docks) independent of USB and thunderbolt adapter configuration.

This option is enabled by default.

Thunderbolt™ Adapter Configuration Allows you to enable or disable Thunderbolt options:

- Thunderbolt (Enabled by Defualt)
- Enable Thunderbolt Boot Support
- Enable Thunderbolt (and PCIe behind TBT) Pre-boot

With following security levels :

- **No Security**
- User Authentication (Enabled by Defualt)
- Secure Connect
- Display Port and USB Only

Thunderbolt™ Auto Switch This option configures the method used by the Thunderbolt controller to perform PCIe device enumeration.

- Auto Switch : The BIOS will automatically switch between BIOS Assist and Native Thunderbolt PC device enumeration modes to get all benefits of the installed OS
- Native Enumeration: The BIOS will program the Thunderbolt controller to Native mode ( Auto Switching is disabled)
- **BIOS Assist Enumeration:** The BIOS will program the Thunderbolt controller to BIOS Assist mode ( Auto Switching is disabled)

#### $\circ$  NOTE: A reboot is required for these changes to take effect.

USB PowerShare This option enable/disable the USB PowerShare feature behavior.

This option is disabled by default.

**Audio Allows** you to enable or disable the integrated audio controller. By default, the **Enable Audio** option is selected.

The options are:

- Enable Microphone
- Enable Internal Speaker

This option is set by default.

Keyboard Illumination This field lets you choose the operating mode of the keyboard illumination feature.

- **Disabled**: The Keyboard illumination will always be off or 0%.
- **Dim**: Enable the keyboard illumination feature at 50% brightness.
- **Bright (Enabled by Defualt)**: Enable the keyboard illumination feature at 100% brightness level.

#### Option **Description**

#### $\bigcirc$ NOTE: Option present on system opted with backlit keyboard.

Keyboard Backlight Timeout on AC This feature defines the timeout value for the keyboard backlight when an AC adapter is plugged into the system.

Options are:

- 5 seconds
- 10 **seconds**(Default)
- 15 seconds
- 30 seconds
- 1 minute
- 5 minute
- 15 minute
- **Never**

 $\cap$  NOTE: Option present on system opted with backlit keyboard.

Keyboard Backlight Timeout on Battery This feature defines the timeout value for the keyboard backlight when the system is running only on battery power.

Options are:

- 5 seconds
- **10 seconds**(Default)
- 15 seconds
- 30 seconds
- 1 minute
- 5 minute
- 15 minute
- **Never**

#### (i) NOTE: Option present on system opted with backlit keyboard.

Unobtrusive Mode **When enabled, pressing Fn+F7 will turn off all light and sound** emission in the system. Press Fn+F7 to resume normal operation.

Default is Disabled.

**Fingerprint Reader Enable or disable the Fingerprint Reader or the Fingerprint Reader** or the Fingerprint Reader Device's Single Sign On capability.

**Enable Fingerprint Reader Device: Enabled by Default** 

#### NOTE: Option present on system opted with finger print reader on the power button.

**Miscellaneous devices Allows you to enable or disable various on board devices.** 

- **Enable Camera**—Default
- Enable Secure Digital (SD) Card
- **Secure Digital (SD) Card Boot Disabled**
- Secure Digital Card (SD) Read-Only Mode Disabled

## <span id="page-25-0"></span>Video screen options

Table 24. Video

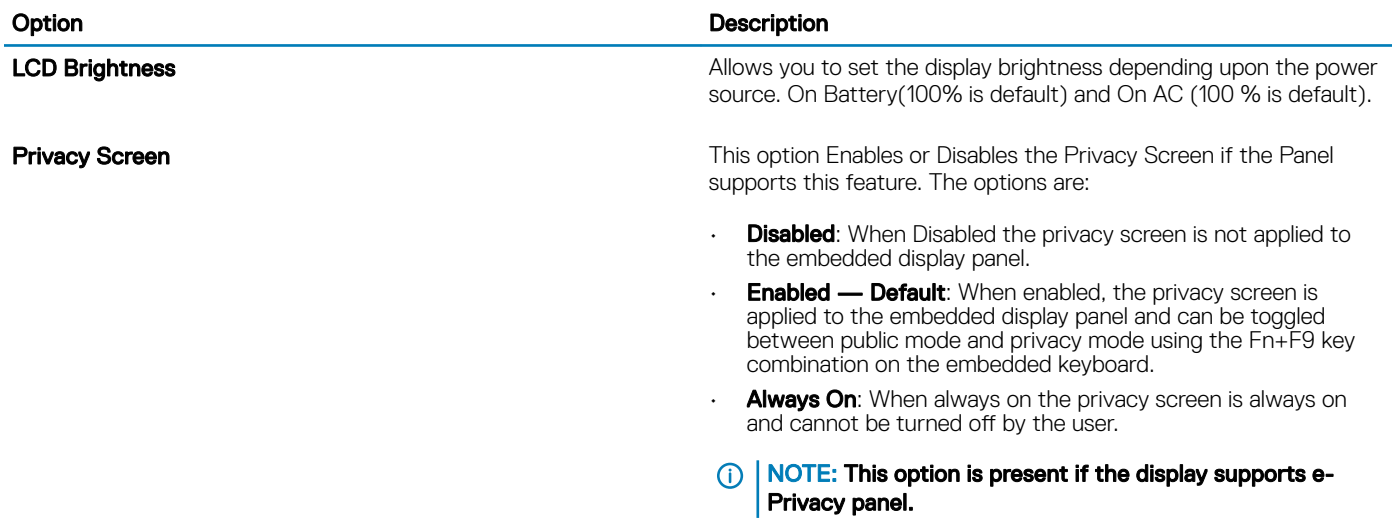

### **Security**

### Table 25. Security

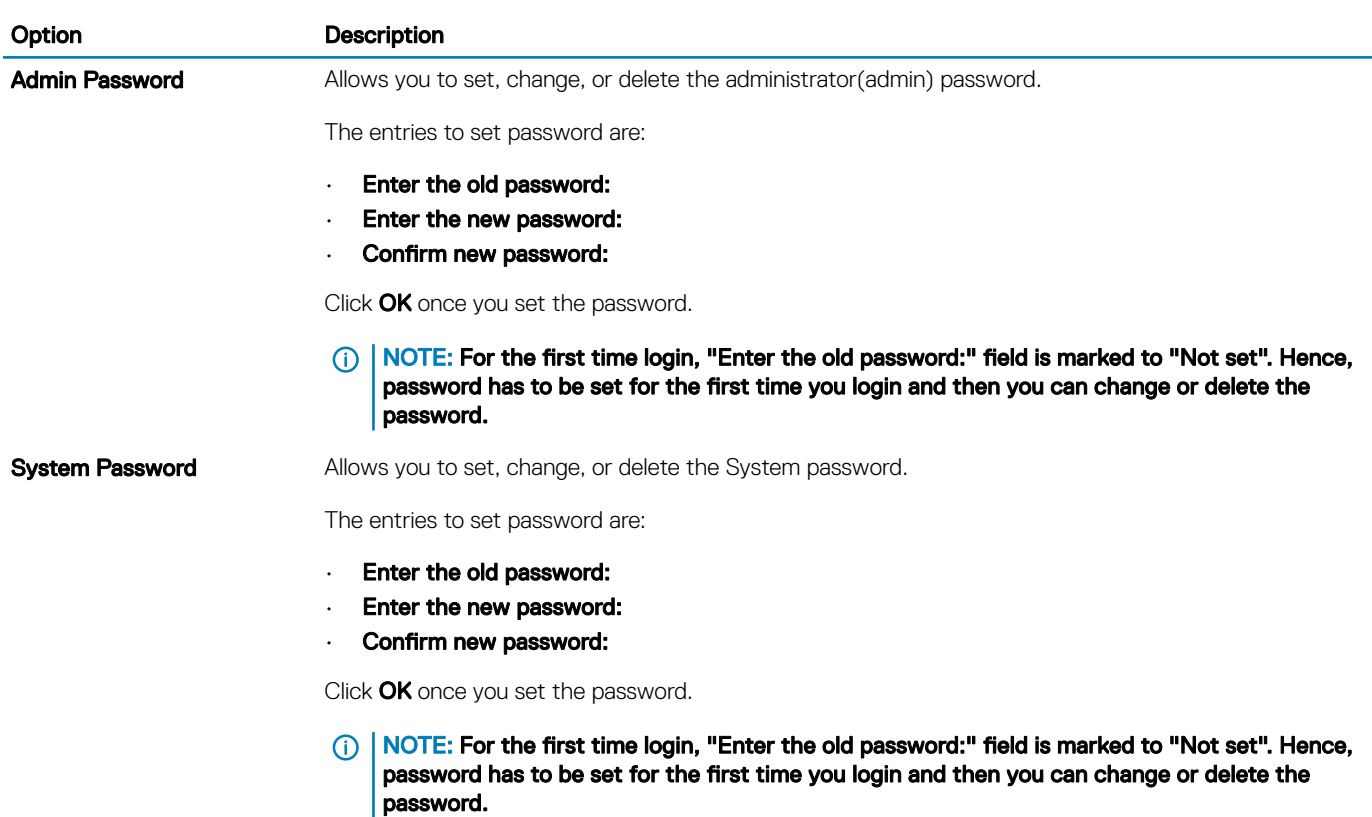

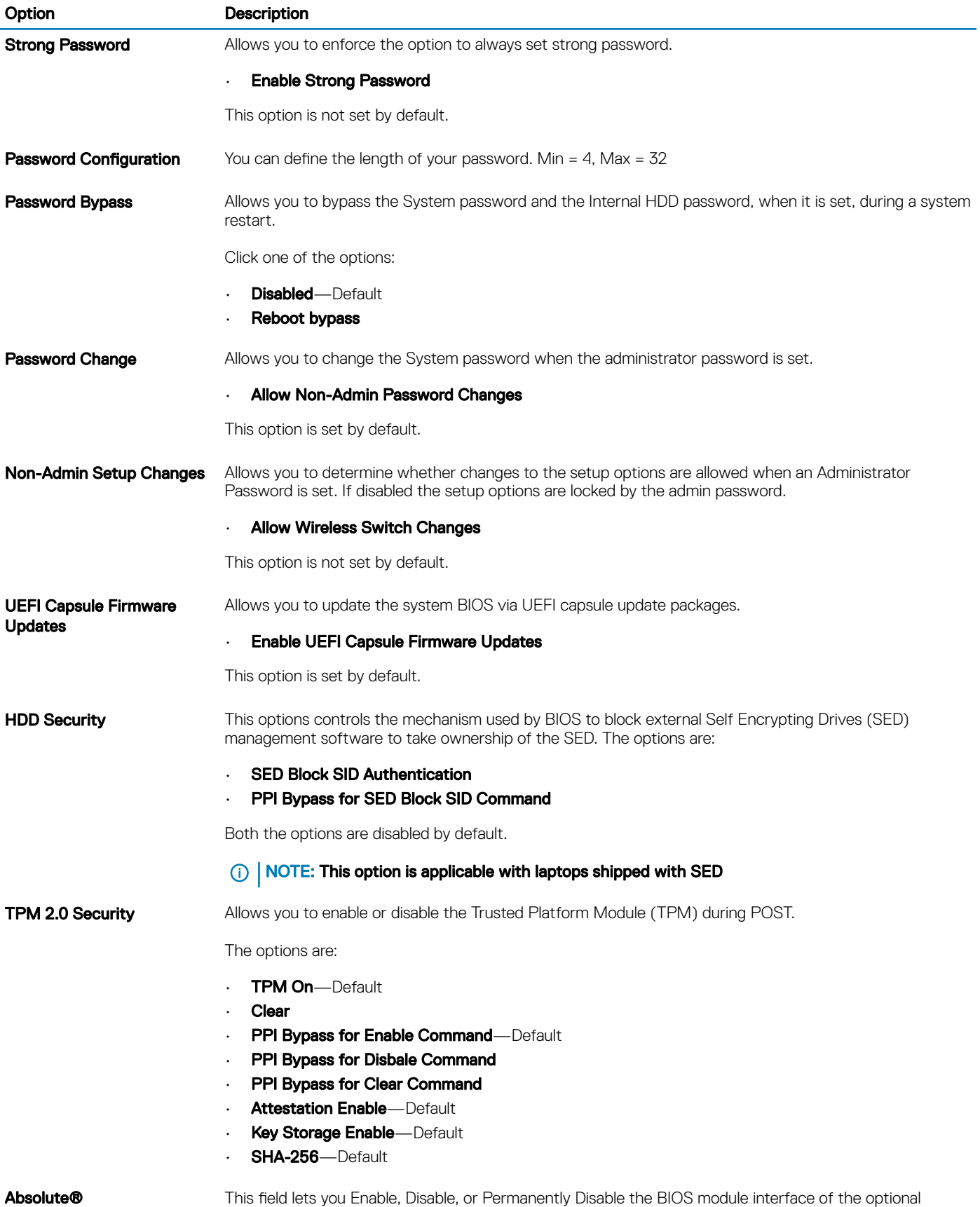

Absolute Persistence Module service from Absolute® Software. This option is enabled by default.

<span id="page-27-0"></span>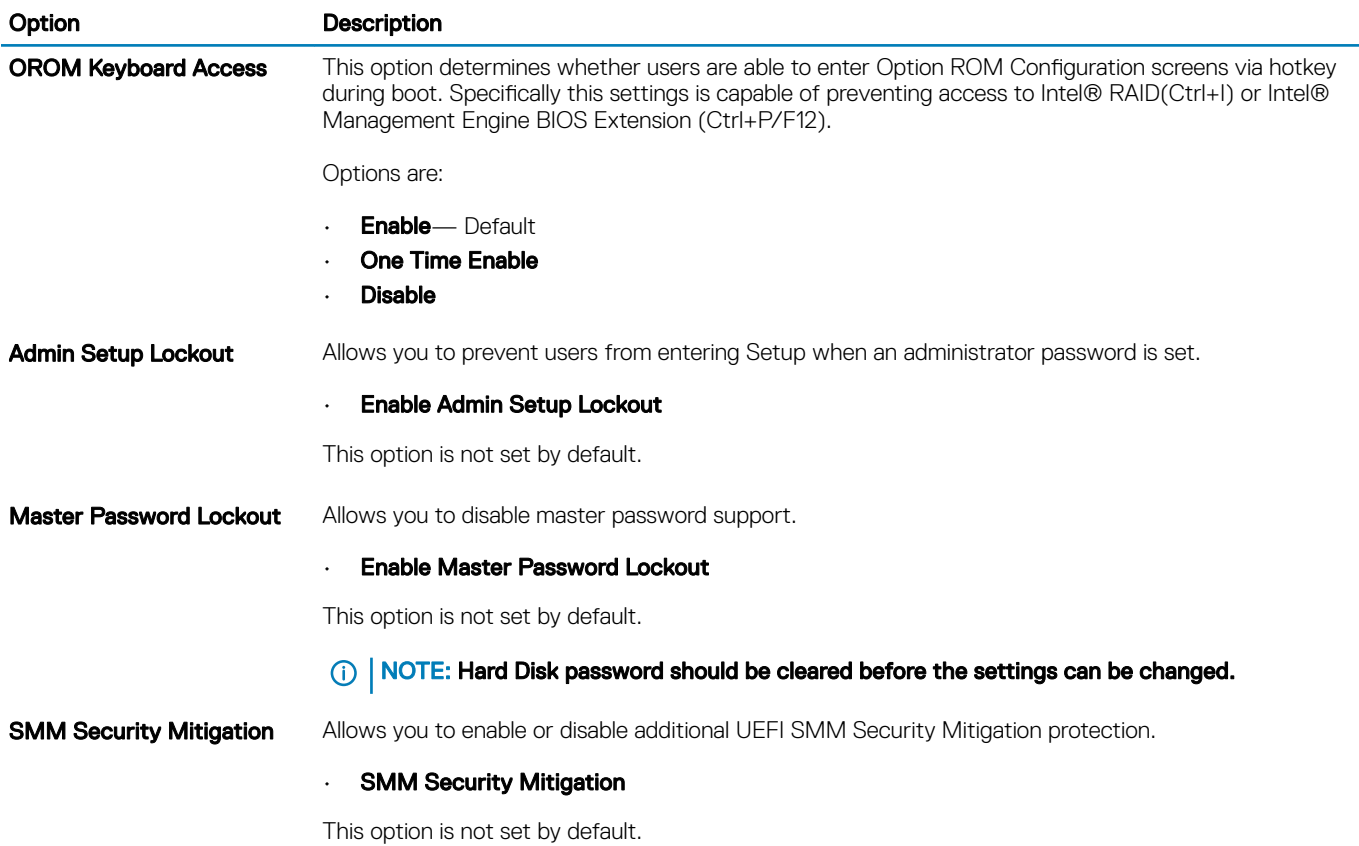

### Secure boot

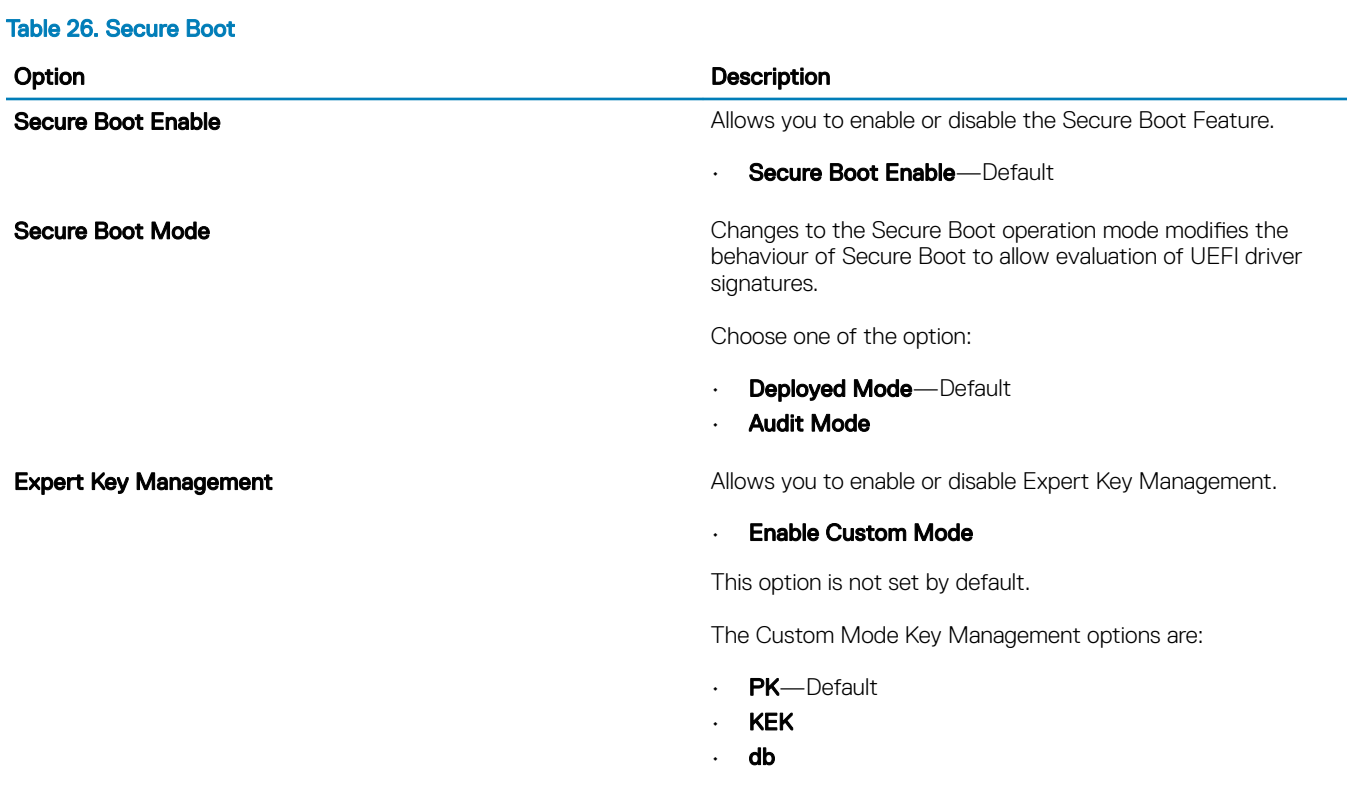

• dbx

### <span id="page-28-0"></span>Intel Software Guard Extensions options

#### Table 27. Intel Software Guard Extensions

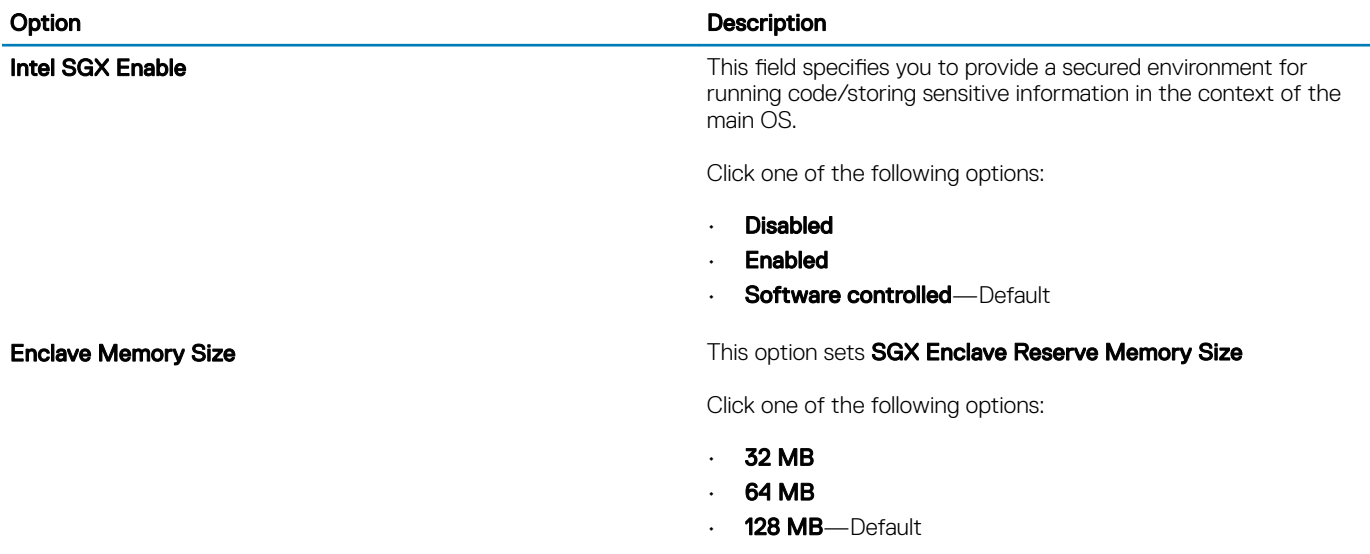

### **Performance**

#### Table 28. Performance

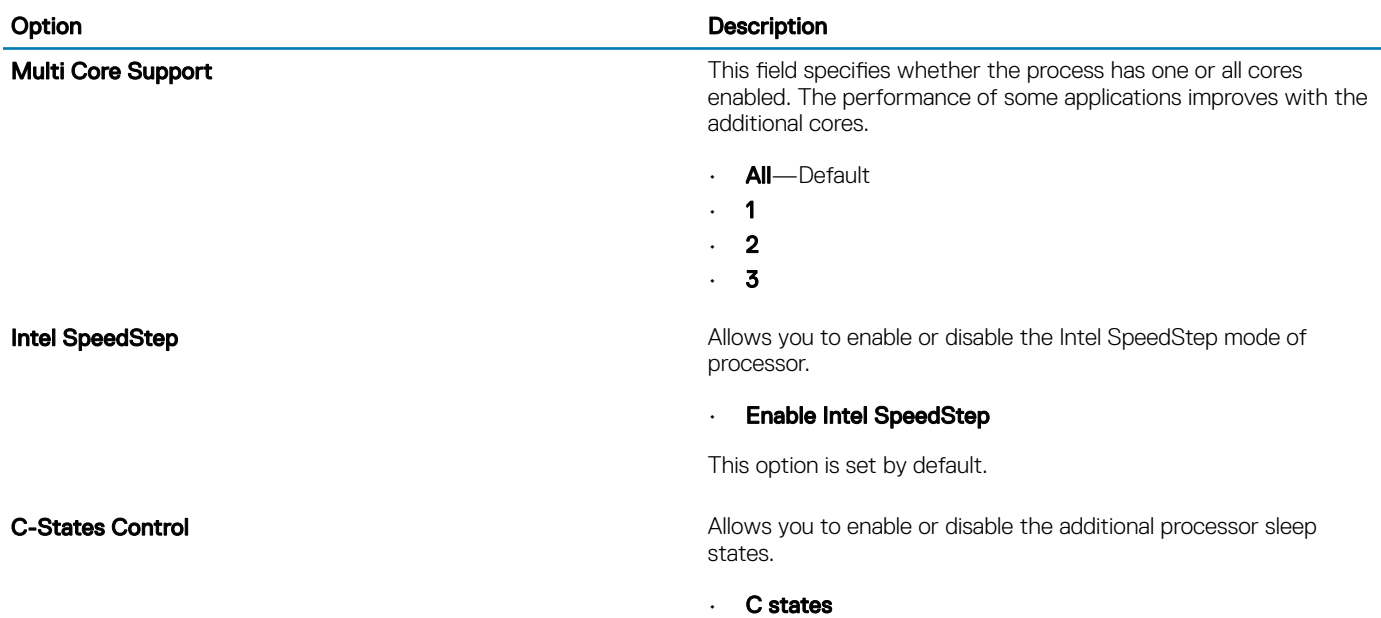

This option is set by default.

<span id="page-29-0"></span>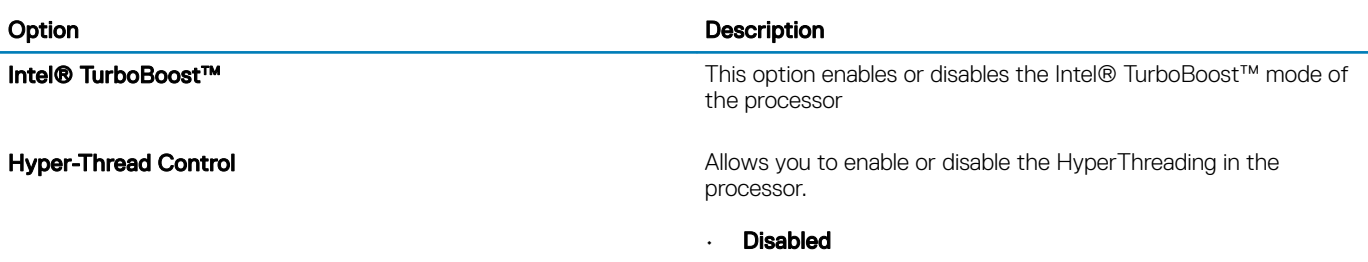

• **Enabled**—Default

### Power management

### Table 29. Power Management

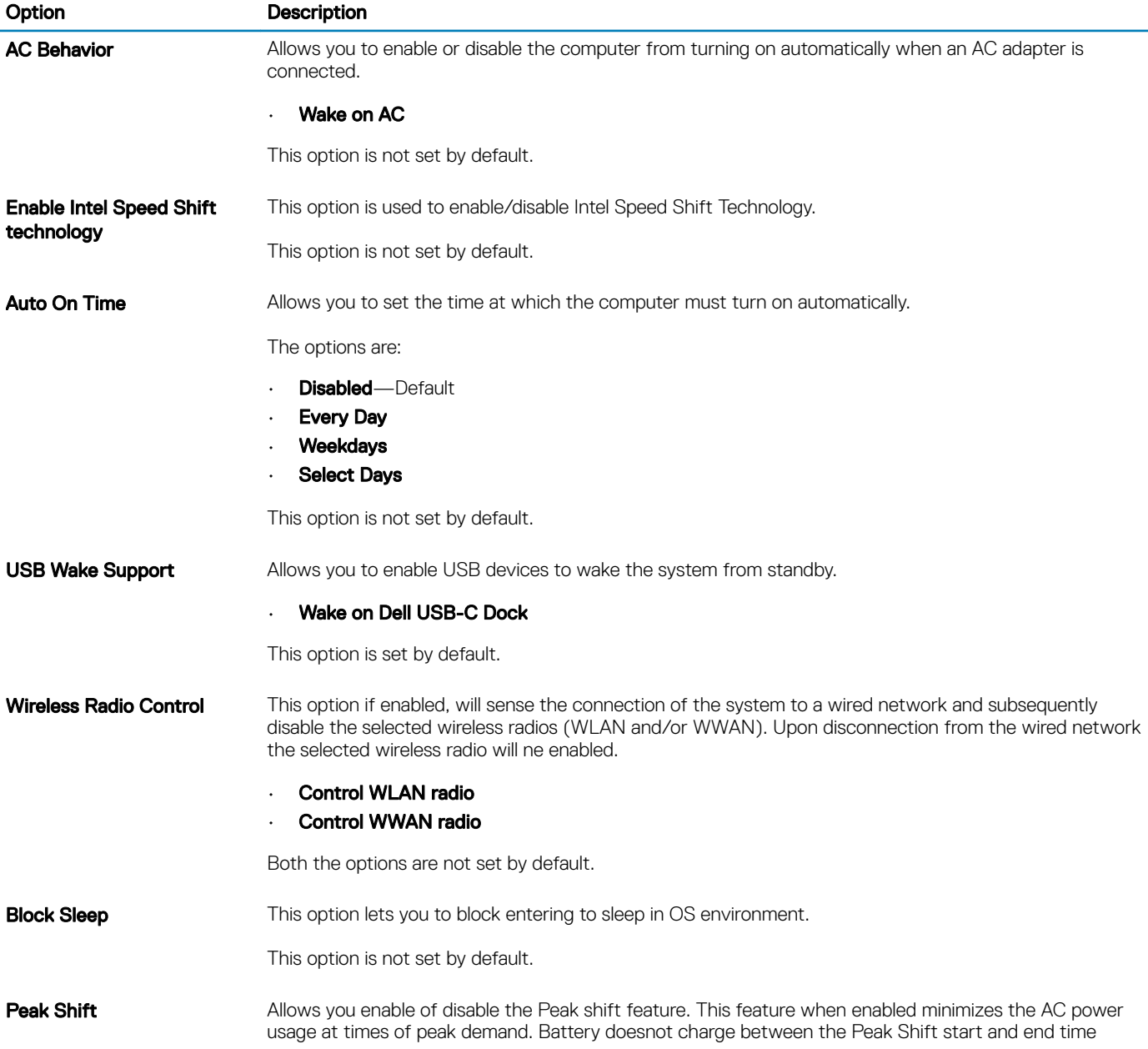

<span id="page-30-0"></span>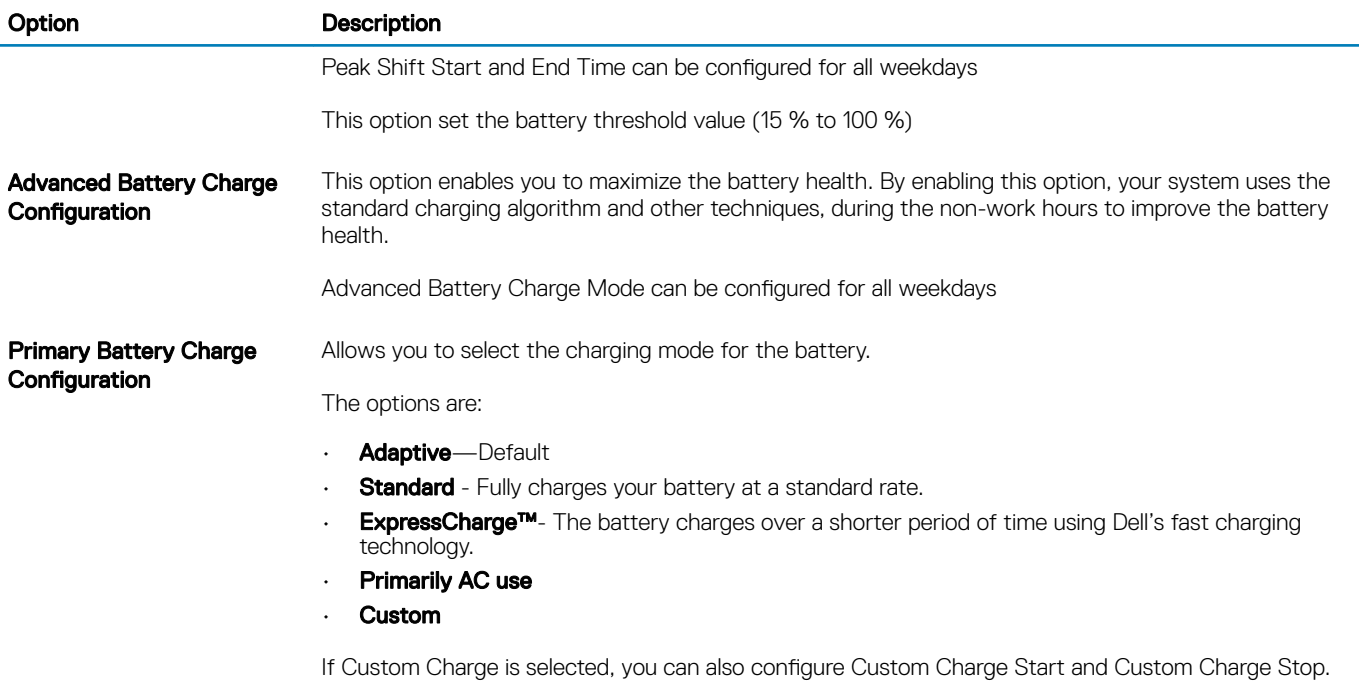

### NOTE: All charging mode may not be available for all the batteries.

### Post behavior

#### Table 30. POST Behavior

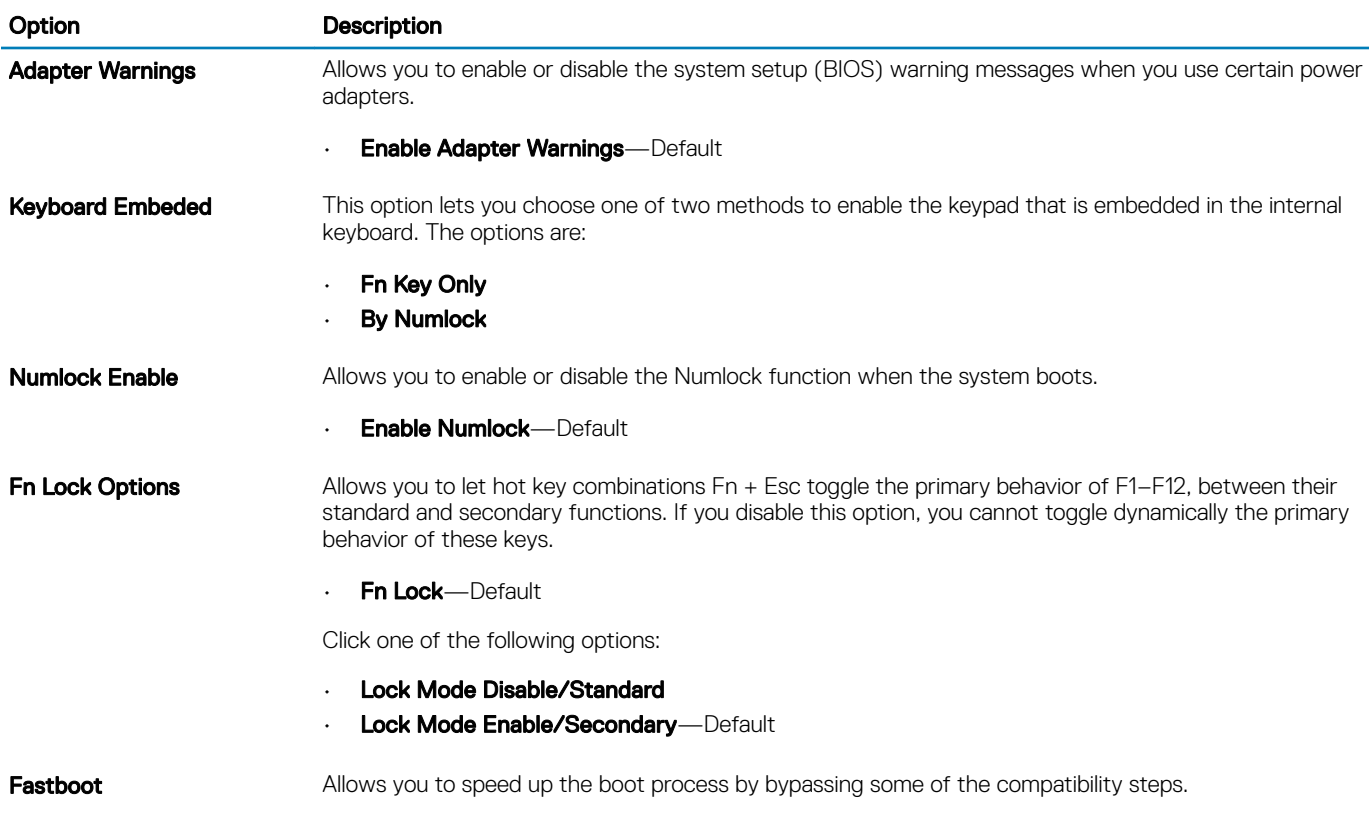

<span id="page-31-0"></span>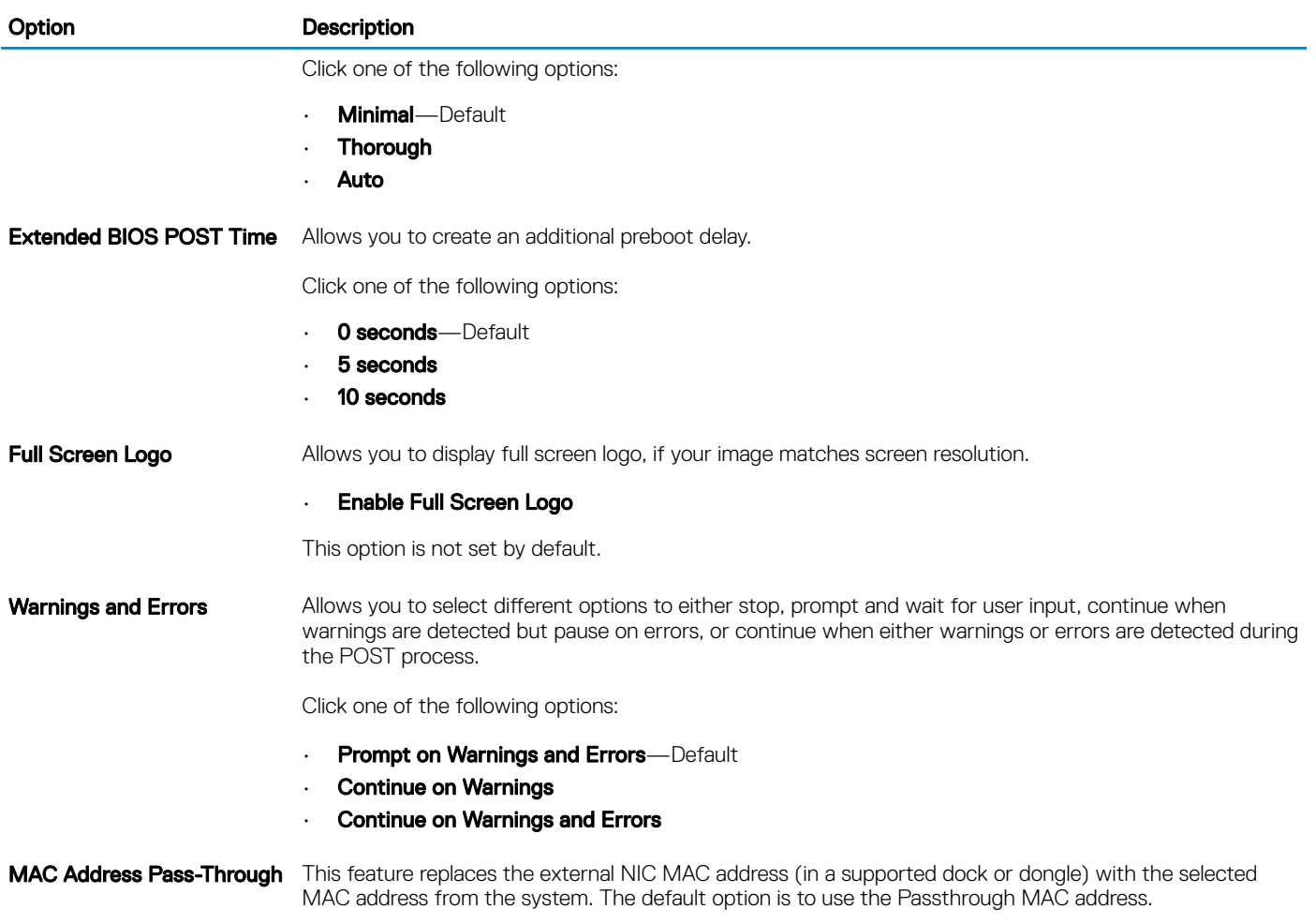

# **Manageability**

### NOTE: This option is present if the system has Intel V-Pro enabled.

#### Table 31. Manageability

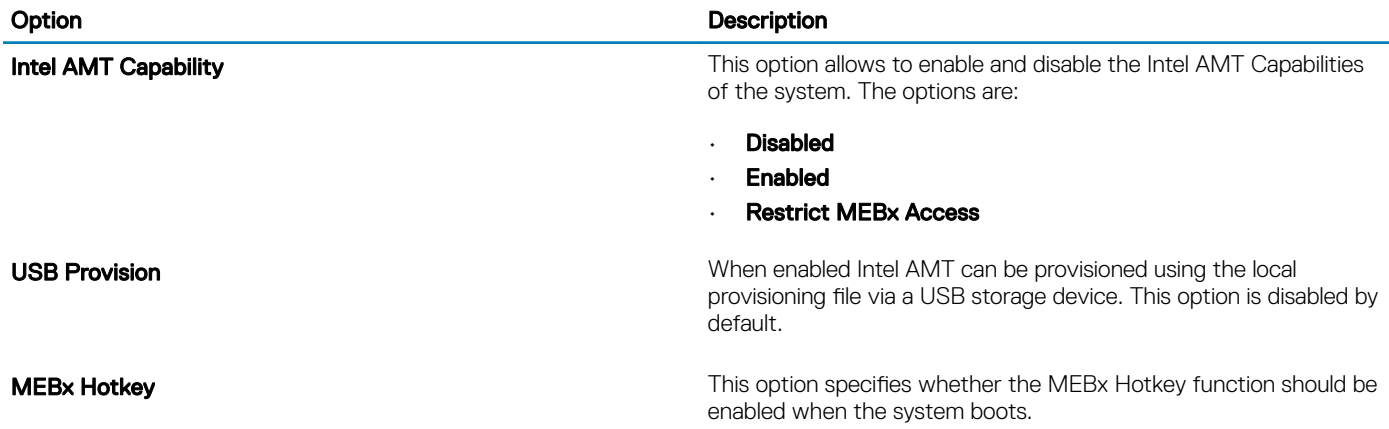

## <span id="page-32-0"></span>Virtualization support

#### Table 32. Virtualization Support

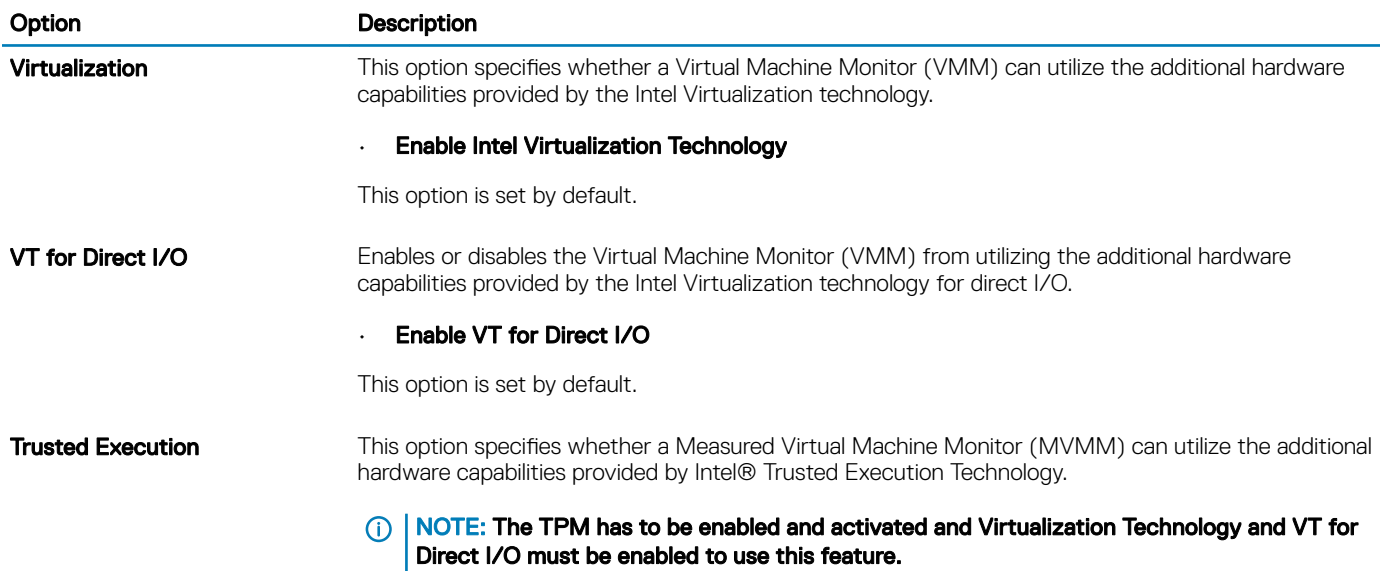

### Wireless options

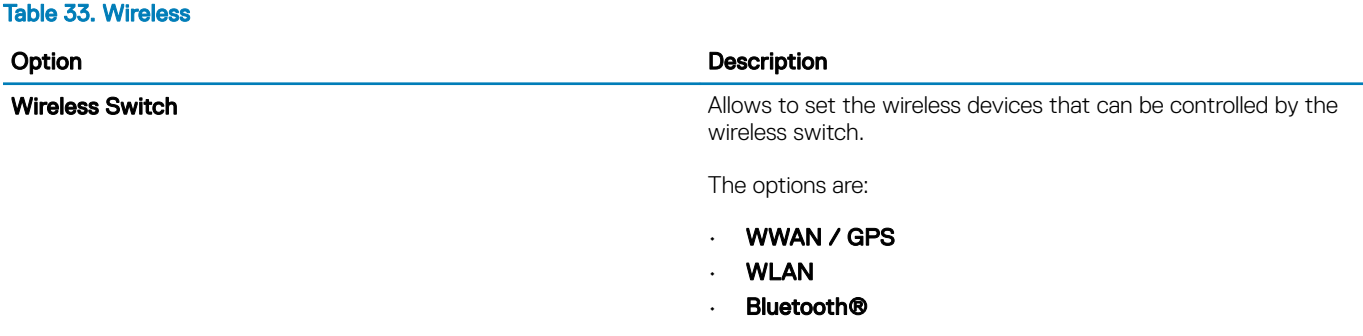

All the options are enabled by default.

### **Maintenance**

#### Table 34. Maintenance

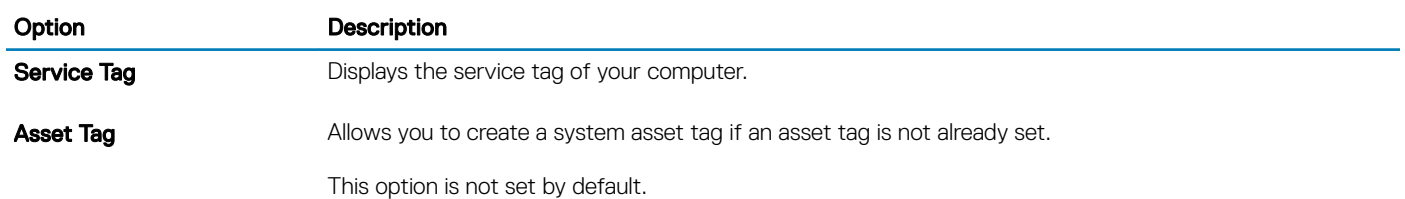

<span id="page-33-0"></span>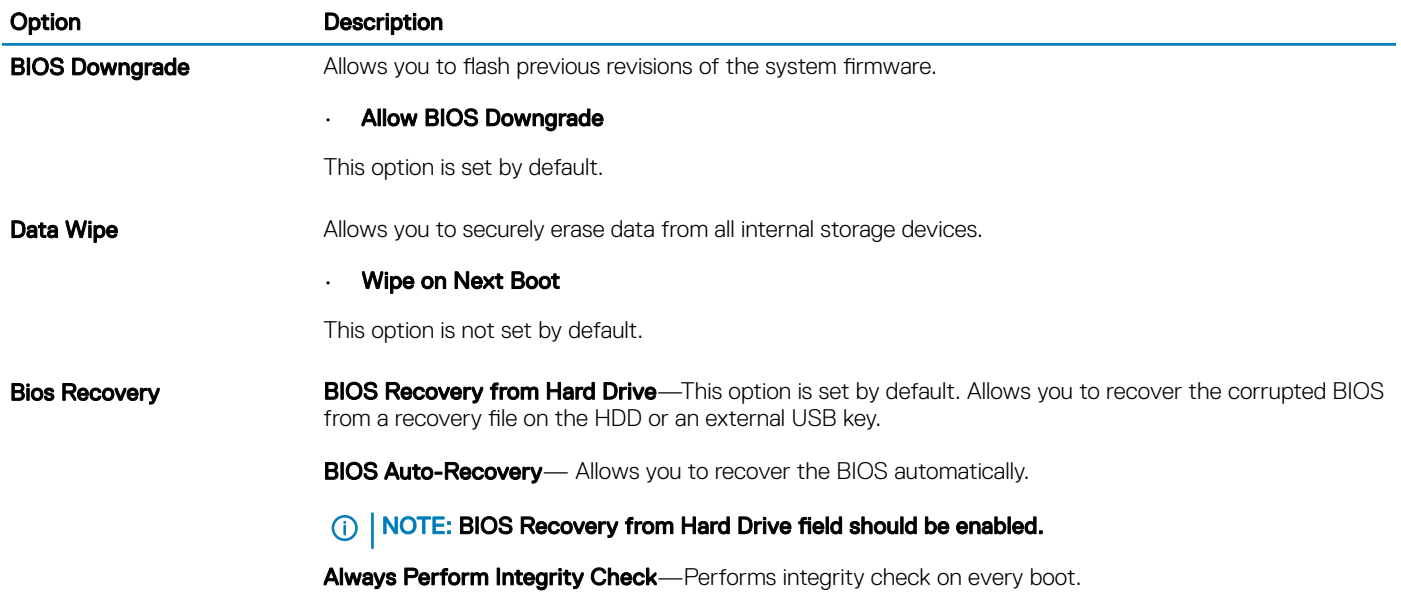

### System logs

#### Table 35. System Logs

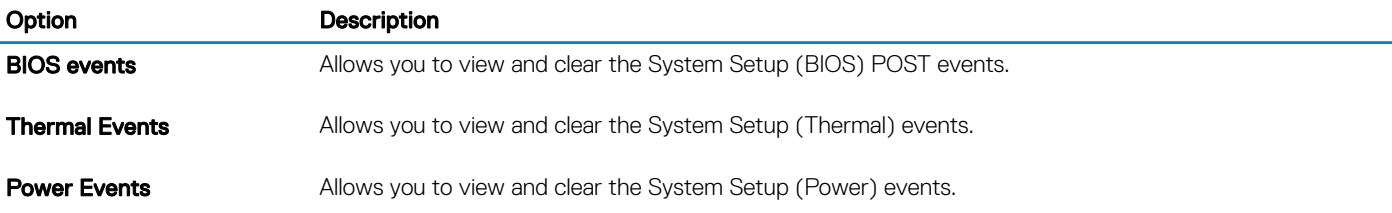

# Updating the BIOS in Windows

It is recommended to update your BIOS (System Setup), when you replace the system board or if an update is available. For laptops, ensure that your computer battery is fully charged and connected to a power outlet.

#### $\cap$  NOTE: If BitLocker is enabled, it must be suspended prior to updating the system BIOS, and then re-enabled after the BIOS update is completed.

- 1 Restart the computer.
- 2 Go to **Dell.com/support**.
	- Enter the **Service Tag or Express Service Code** and click **Submit**.
	- Click Detect Product and follow the instructions on screen.
- 3 If you are unable to detect or find the Service Tag, click Choose from all products.
- 4 Choose the **Products** category from the list.

### **1** NOTE: Choose the appropriate category to reach the product page

- 5 Select your computer model and the **Product Support** page of your computer appears.
- 6 Click Get drivers and click Drivers and Downloads.
	- The Drivers and Downloads section opens.
- 7 Click Find it myself.
- 8 Click **BIOS** to view the BIOS versions.
- 9 Identify the latest BIOS file and click **Download**.
- <span id="page-34-0"></span>10 Select your preferred download method in the Please select your download method below window, click Download File. The File Download window appears.
- 11 Click **Save** to save the file on your computer.
- 12 Click **Run** to install the updated BIOS settings on your computer. Follow the instructions on the screen.

### Updating BIOS on systems with BitLocker enabled

CAUTION: If BitLocker is not suspended before updating the BIOS, the next time you reboot the system it will not recognize the BitLocker key. You will then be prompted to enter the recovery key to progress and the system will ask for this on each reboot. If the recovery key is not known this can result in data loss or an unnecessary operating system re-install. For more information on this subject, see Knowledge Article: <https://www.dell.com/support/article/sln153694>

### Updating your system BIOS using a USB flash drive

If the system cannot load into Windows but there is still a need to update the BIOS, download the BIOS file using another system and save it to a bootable USB Flash Drive.

#### പ NOTE: You will need to use a bootable USB Flash drive. Please refer to the following article for further details: [https://](https://www.dell.com/support/article/us/en/19/sln143196/) [www.dell.com/support/article/us/en/19/sln143196/](https://www.dell.com/support/article/us/en/19/sln143196/)

- 1 Download the BIOS update .EXE file to another system.
- 2 Copy the file e.g. O9010A12.EXE onto the bootable USB Flash drive.
- 3 Insert the USB Flash drive into the system that requires the BIOS update.
- 4 Restart the system and press F12 when the Dell Splash logo appears to display the One Time Boot Menu.
- 5 Using arrow keys, select **USB Storage Device** and click Return.
- 6 The system will boot to a Diag C:\> prompt.
- 7 Run the file by typing the full filename e.g. O9010A12.exe and press Return.
- 8 The BIOS Update Utility will load, follow the instructions on screen.

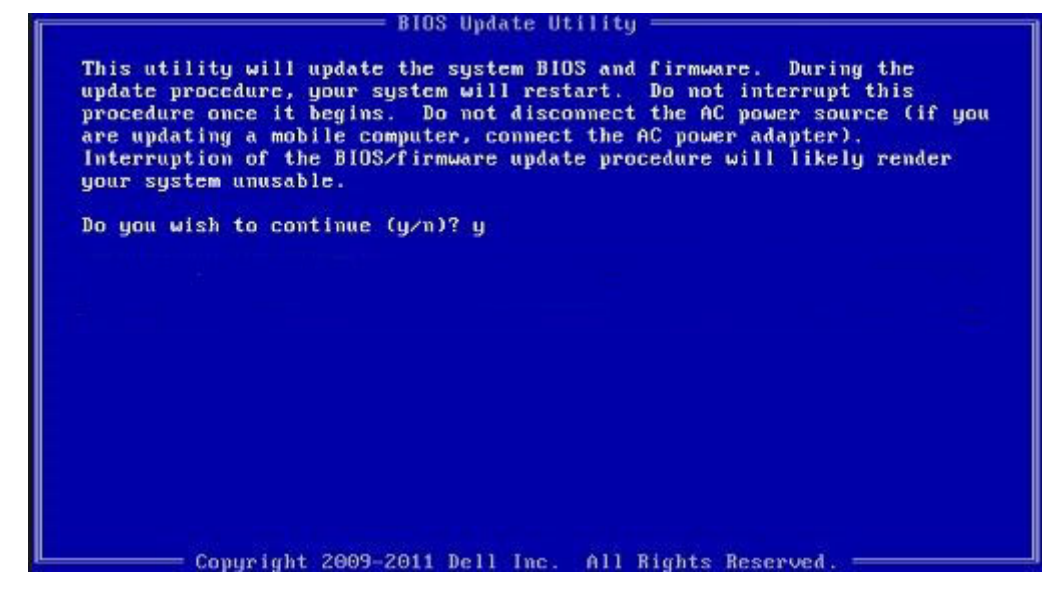

Figure 1. DOS BIOS Update Screen

# <span id="page-35-0"></span>System and setup password

#### Table 36. System and setup password

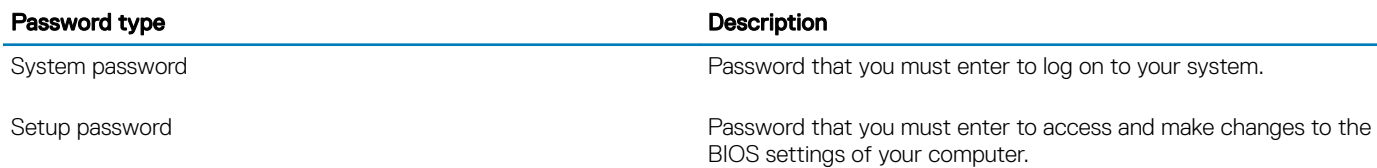

You can create a system password and a setup password to secure your computer.

- $\triangle$  CAUTION: The password features provide a basic level of security for the data on your computer.
- $\triangle$   $\vert$  CAUTION: Anyone can access the data stored on your computer if it is not locked and left unattended.
- NOTE: System and setup password feature is disabled.

### Assigning a system setup password

You can assign a new System or Admin Password only when the status is in Not Set.

To enter the system setup, press F2 immediately after a power-on or re-boot.

- 1 In the System BIOS or System Setup screen, select Security and press Enter. The **Security** screen is displayed.
- 2 Select System/Admin Password and create a password in the Enter the new password field. Use the following guidelines to assign the system password:
	- A password can have up to 32 characters.
	- The password can contain the numbers 0 through 9.
	- Only lower case letters are valid, upper case letters are not allowed.
	- Only the following special characters are allowed: space, ("), (+), (,), (-), (.), (/), ((), ((), ()), ('), (').
- 3 Type the system password that you entered earlier in the **Confirm new password** field and click OK.
- 4 Press Esc and a message prompts you to save the changes.
- 5 Press Y to save the changes.

The computer reboots.

### Deleting or changing an existing system setup password

Ensure that the **Password Status** is Unlocked (in the System Setup) before attempting to delete or change the existing System and/or Setup password. You cannot delete or change an existing System or Setup password, if the Password Status is Locked. To enter the System Setup, press F2 immediately after a power-on or reboot.

1 In the System BIOS or System Setup screen, select System Security and press Enter.

The **System Security** screen is displayed.

- 2 In the System Security screen, verify that Password Status is Unlocked.
- 3 Select System Password, alter or delete the existing system password and press Enter or Tab.
- 4 Select **Setup Password**, alter or delete the existing setup password and press Enter or Tab.

#### $\textcircled{\scriptsize{1}}$  NOTE: If you change the System and/or Setup password, re-enter the new password when prompted. If you delete the System and/or Setup password, confirm the deletion when prompted.

- 5 Press Esc and a message prompts you to save the changes.
- 6 Press Y to save the changes and exit from System Setup. The computer reboot.

# **Software**

<span id="page-37-0"></span>This chapter details the supported operating systems along with instructions on how to install the drivers.

# Downloading drivers

- 1 Turn on the notebook.
- 2 Go to **Dell.com/support**.
- 3 Click Product Support, enter the Service Tag of your notebook, and then click Submit.

 $\bigcirc$  NOTE: If you do not have the Service Tag, use the auto detect feature or manually browse for your notebook model.

- 4 Click **Drivers and Downloads**.
- 5 Select the operating system installed on your notebook.
- 6 Scroll down the page and select the driver to install.
- 7 Click Download File to download the driver for your notebook.
- 8 After the download is complete, navigate to the folder where you saved the driver file.
- 9 Double-click the driver file icon and follow the instructions on the screen.

# Getting help

7

# <span id="page-38-0"></span>Contacting Dell

#### NOTE: If you do not have an active Internet connection, you can find contact information on your purchase invoice, packing slip, bill, or Dell product catalog.

Dell provides several online and telephone-based support and service options. Availability varies by country and product, and some services may not be available in your area. To contact Dell for sales, technical support, or customer service issues:

- 1 Go to **Dell.com/support.**
- 2 Select your support category.
- 3 Verify your country or region in the Choose a Country/Region drop-down list at the bottom of the page.
- 4 Select the appropriate service or support link based on your need.